## **Oracle Utilities Customer Care and Billing Integration to Oracle Field Service**

Configuration Guide Release 24A **F96260-01**

April 2024

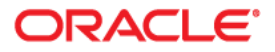

Oracle Utilities Customer Care and Billing Integration to Oracle Field Service Configuration Guide, Release 24A

[Copyright ©](https://docs.oracle.com/cd/E23003_01/html/en/cpyr.htm) 2000, 2024 Oracle and/or its affiliates.

# **Contents**

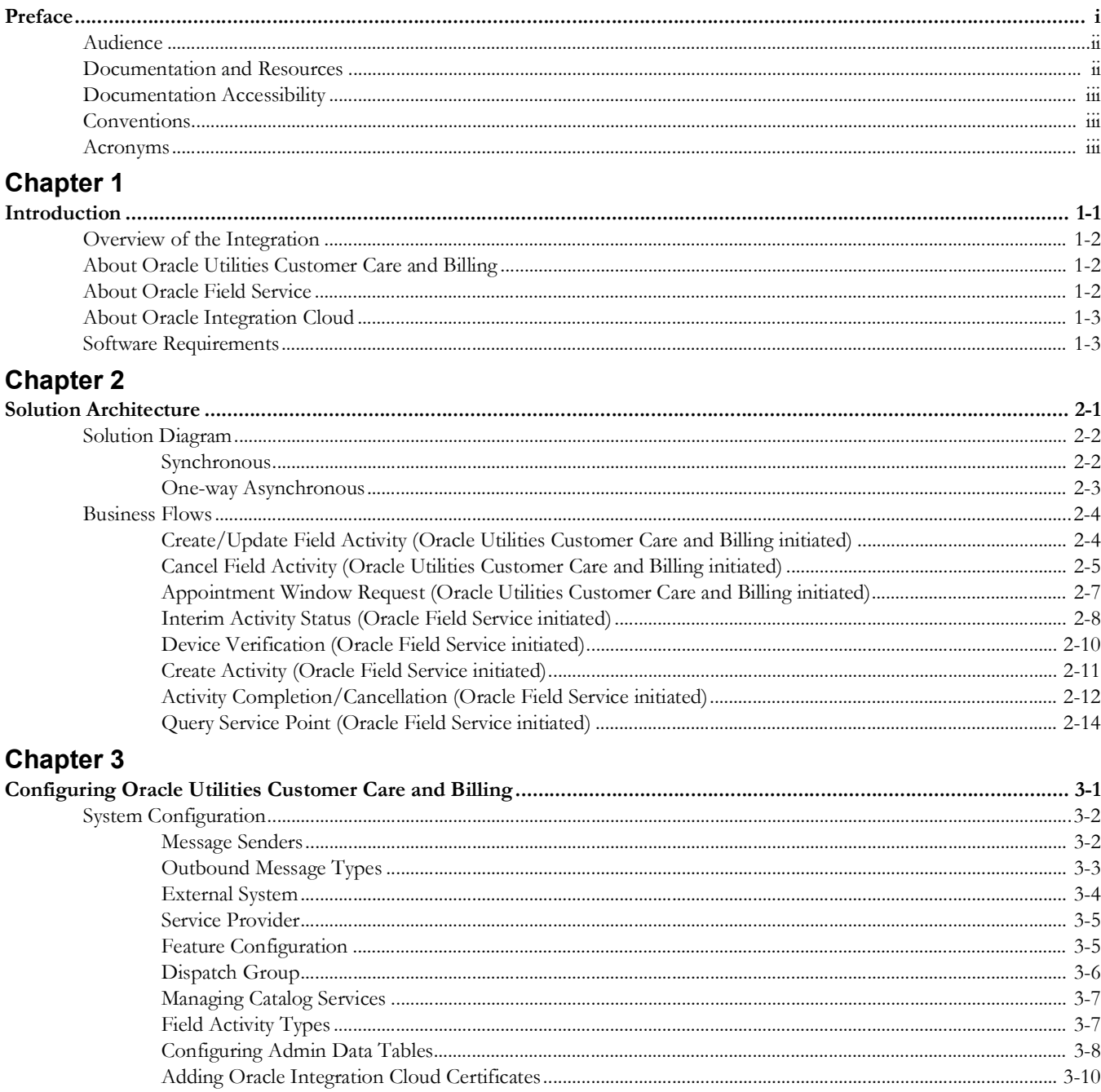

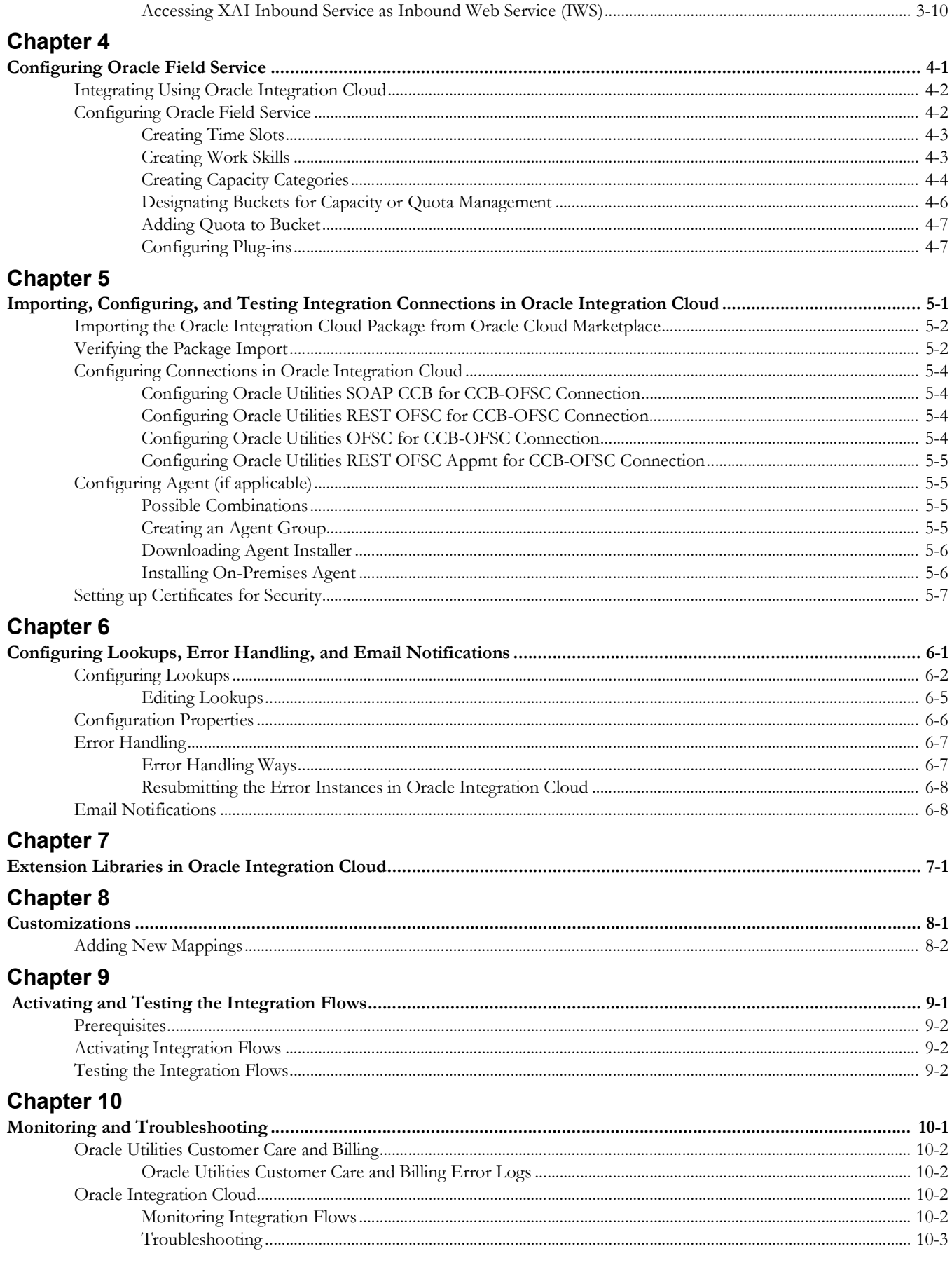

# **Preface**

<span id="page-4-1"></span><span id="page-4-0"></span>Welcome to the Oracle Utilities Customer Care and Billing Integration to Oracle Field Service Configuration Guide.

The preface includes the following:

- [Audience](#page-5-0)
- [Documentation and Resources](#page-5-1)
- [Documentation Accessibility](#page-6-0)
- [Conventions](#page-6-1)
- [Acronyms](#page-6-2)

# <span id="page-5-0"></span>**Audience**

This document is intended for anyone implementing the Oracle Utilities Customer Care and Billing Integration to Oracle Field Service.

# <span id="page-5-1"></span>**Documentation and Resources**

For more information regarding this integration, foundation technology and the edge applications, refer to the following documents:

#### **Product Documentation**

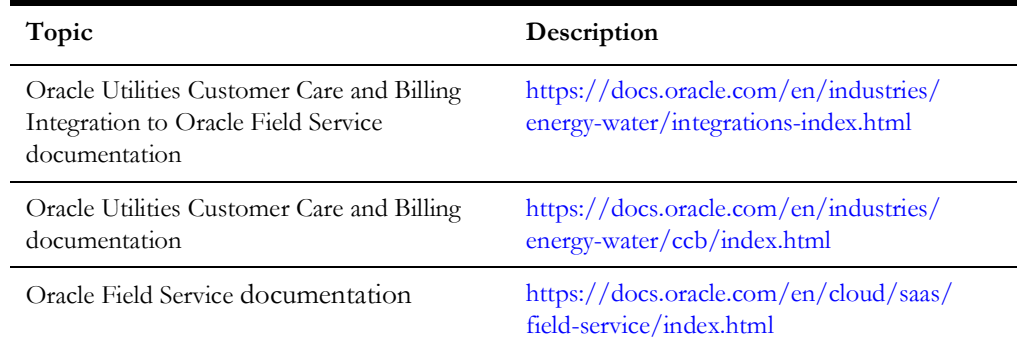

#### **Additional Documentation**

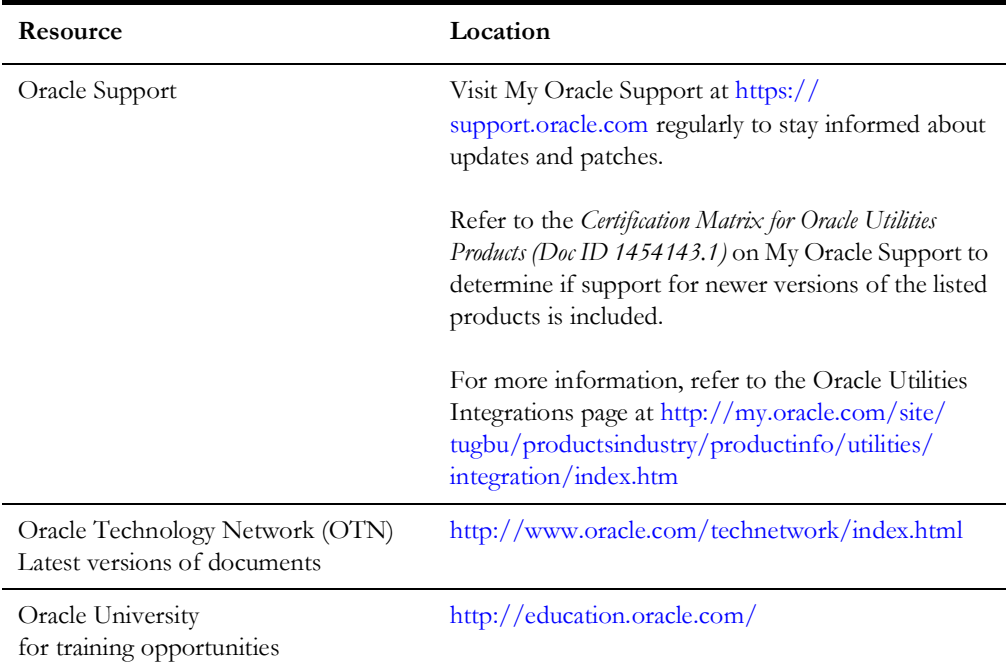

# <span id="page-6-0"></span>**Documentation Accessibility**

For information about Oracle's commitment to accessibility, visit the Oracle Accessibility Program website at http://www.oracle.com/pls/topic/lookup?ctx=acc&id=docacc.

#### **Access to Oracle Support**

Oracle customers have access to electronic support for the hearing impaired. Visit: http://www.oracle.com/pls/topic/lookup?ctx=acc&id=info or http:// www.oracle.com/pls/topic/lookup?ctx=acc&id=trs

# <span id="page-6-1"></span>**Conventions**

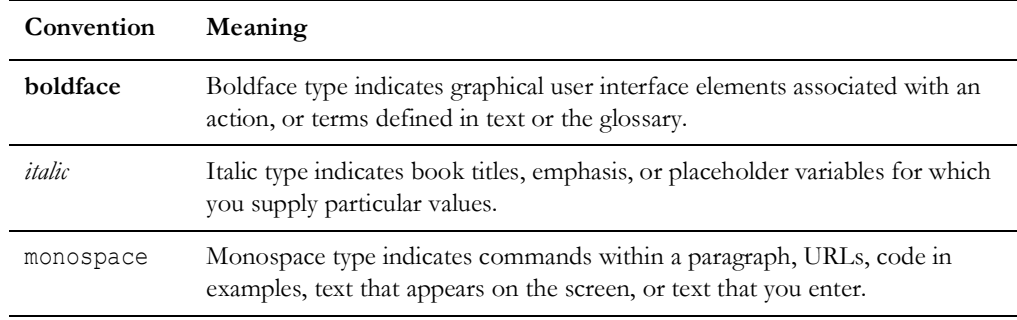

The following text conventions are used in this document:

# <span id="page-6-2"></span>**Acronyms**

The following terms are used in this document:

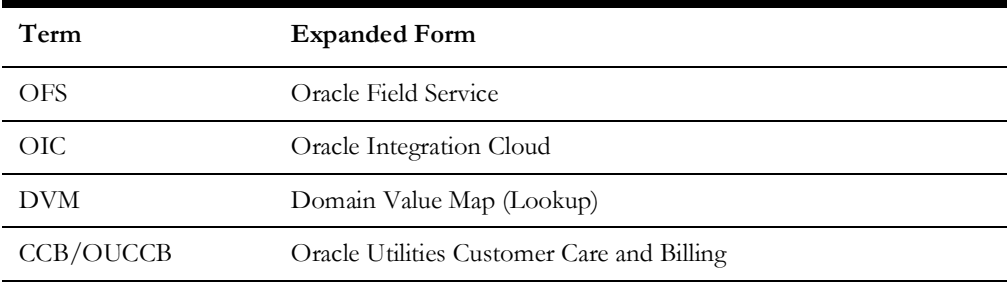

# **Chapter 1**

# **Introduction**

<span id="page-7-1"></span><span id="page-7-0"></span>This chapter provides an overview about the integration between Oracle Utilities Customer Care and Billing and Oracle Field Service using Oracle Integration Cloud. It focuses on software requirements, Oracle Integration Cloud, and business standpoint of the integration.

The chapter includes the following:

- [Overview of the Integration](#page-8-0)
- [About Oracle Utilities Customer Care and Billing](#page-8-1)
- [About Oracle Field Service](#page-8-2)
- [About Oracle Integration Cloud](#page-9-0)
- [Software Requirements](#page-9-1)

# <span id="page-8-0"></span>**Overview of the Integration**

Oracle Utilities Customer Care and Billing Integration to Oracle Field Service helps to manage a fieldwork originated in the Oracle Utilities Customer Care and Billing solution in Oracle Field Service. The integration can be leveraged to create appointments and initiate/update/cancel activities in the field using the Oracle Field Service solution.

The major business flows revolve around activities, appointments, devices, and service points. The activities are created in Oracle Utilities Customer Care and Billing and sent to Oracle Field Service for the mobile worker to perform the activity. The field activity completion information is sent from Oracle Field Service to Oracle Utilities Customer Care and Billing where it is processed by Oracle Utilities Customer Care and Billing. In addition, the integration supports item/device verification, an ability to send interim status of a field activity and the related pick-up orders from Oracle Field Service to Oracle Utilities Customer Care and Billing. Create the related pick-up orders and Oracle Field Service queries for service point information from Oracle Utilities Customer Care and Billing in order to create an unrelated pickup order.

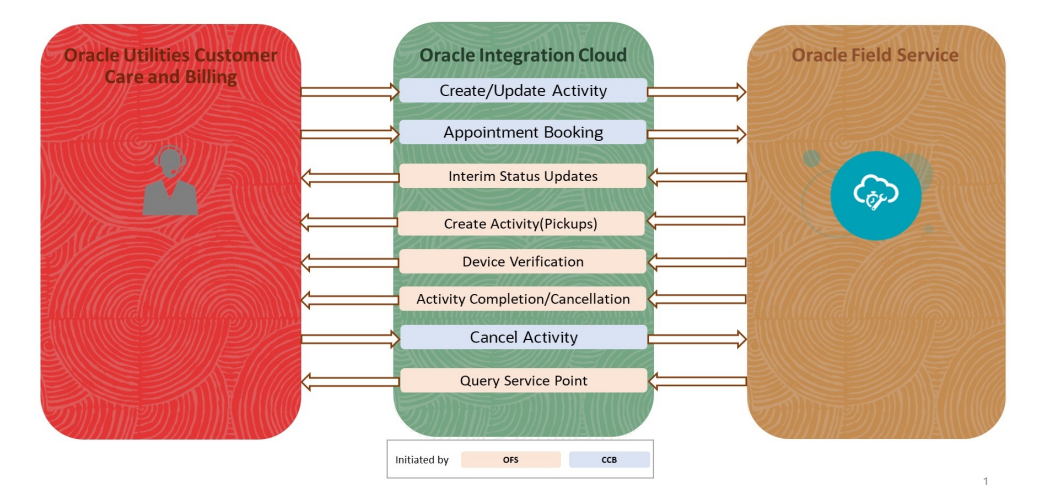

# <span id="page-8-1"></span>**About Oracle Utilities Customer Care and Billing**

Oracle Utilities Customer Care and Billing manages customer information associated with field activities and processes the associated billing. Typically processing begins when a customer logs a request, or field activity, for work. Oracle Utilities Customer Care and Billing communicates this field activity to Oracle Field Service as a work order/activity.

# <span id="page-8-2"></span>**About Oracle Field Service**

Oracle Field Service is built on time-based, self-learning, and predictive technology, empowering to solve business problems while evolving the field service organization. It has various modules to choose, such as forecasting, routing, capacity, mobility, collaboration, core manage, smart location, customer communication, and more. It leverages the performance pattern profiles to create optimal daily routes and schedules and continues to learn as employee work patterns change over time.

# <span id="page-9-0"></span>**About Oracle Integration Cloud**

Oracle Integration Cloud is a unified platform to integrate the applications, automate processes, and create applications.

Using the Process Builder the business processes can be rapidly designed, automated, and managed in the cloud. Using integrations connect the applications into a continuous business flow. The applications that are on cloud and on premises can be integrated using Oracle Integration Cloud. The lookups help to match application specific codes between the two applications.

Integration Insights and Stream Analytics helps to simplify and extract business metrics and create custom dashboards.

# <span id="page-9-1"></span>**Software Requirements**

The following software is required for the integration to work:

- Oracle Utilities Customer Care and Billing
- Oracle Integration Cloud
- Oracle Field Service

For specific application versions, refer to the *Oracle Utilities Customer Care and Billing Integration to Oracle Field Service Release Notes* included in this release. The documentation is available on Oracle Help Center at: [https://docs.oracle.com/en/industries/energy](https://docs.oracle.com/en/industries/energy-water/integrations-index.html)[water/integrations-index.html](https://docs.oracle.com/en/industries/energy-water/integrations-index.html)

The latest supported platform information for various Oracle Utilities applications and integration products is available in the *Certification Matrix for Oracle Utilities Products (Doc ID 1454143.1)* on My Oracle Support.

# **Chapter 2**

# **Solution Architecture**

<span id="page-10-1"></span><span id="page-10-0"></span>This chapter provides an overview of the application architecture used by the integration, including:

- [Solution Diagram](#page-11-0)
- [Business Flows](#page-13-0)

# <span id="page-11-0"></span>**Solution Diagram**

The technical aspects involved in Oracle Utilities Customer Care and Billing Integration to Oracle Field Service are:

- It is an integration between Oracle Utilities Customer Care and Billing and Oracle Field Service.
- The integration layer is made up of integration processes deployed on Oracle Integration Cloud.
- It uses web services and REST APIs to facilitate communication between these two applications.
- In the Oracle Utilities Customer Care and Billing initiated processes, outbound messages are sent and Oracle Field Service uses REST API to receive the messages.
- In the Oracle Field Service initiated processes, events are triggered and Oracle Utilities Customer Care and Billing uses inbound web services (IWS) to receive the messages.

The integration patterns used in this solution are:

- **[Synchronous](#page-11-1)**
- [One-way Asynchronous](#page-12-0)

# <span id="page-11-1"></span>**Synchronous**

The synchronous integration process:

- 1. Receives request message from the source application.
- 2. Transforms the message from source format to the target format. Lookups are used for data translations.
- 3. Invokes the target application.
- 4. Transforms the message (after invoking the target application) from the target format back to the source format. It sends back an acknowledgment/synchronous response to the source application.
- 5. In case of any error, the global fault handler catches them and sends the transformed error message to the source application.
- 6. An optional email notification is sent to the respective users as configured.

The integration processes using this pattern are:

- Create/Update Activity (Oracle Utilities Customer Care and Billing initiated)
- Cancel Activity (Oracle Utilities Customer Care and Billing initiated)
- Appointment Window Request (Oracle Utilities Customer Care and Billing initiated)
- Device Verification (Oracle Field Service initiated)
- Query Service Point (Oracle Field Service initiated)

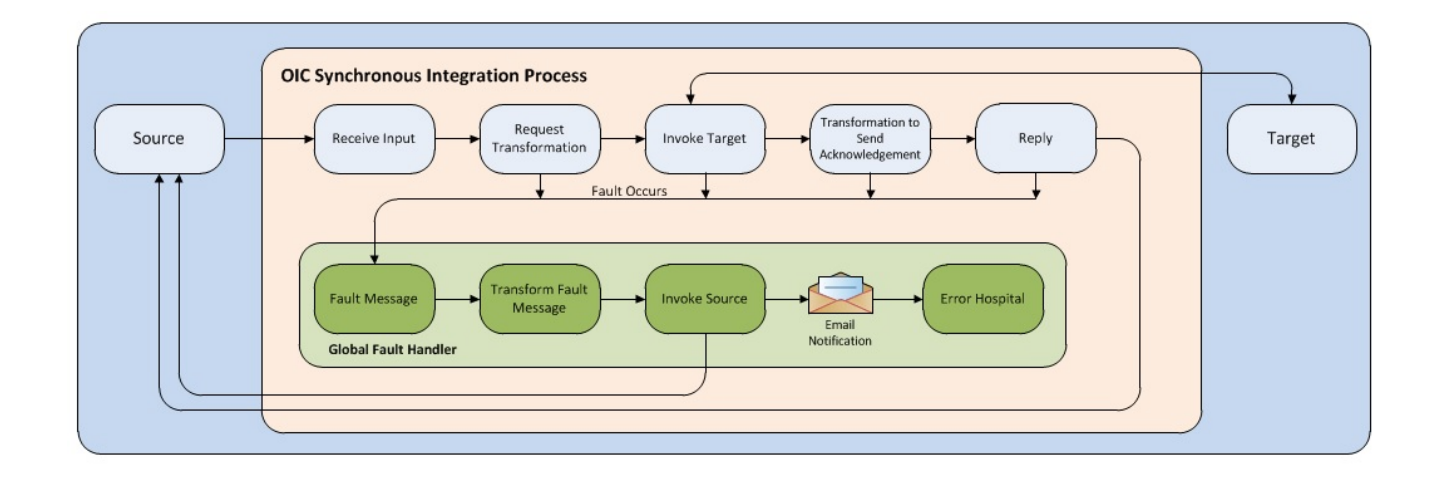

# <span id="page-12-0"></span>**One-way Asynchronous**

The one-way asynchronous integration process:

- 1. Receives request message from the source application.
- 2. Transforms message from the source to the target format. Lookups are used for data translations.
- 3. Invokes target application to send the request message.
- 4. In case of any error, the global fault handler catches them.
- 5. An optional email notification is sent to the respective users as configured.
- 6. The error instance can be re-submitted from Oracle Integration Cloud. Refer to the [Error Handling](#page-57-2) section in [Configuring Lookups, Error Handling, and Email](#page-51-2)  [Notifications](#page-51-2) for more details.

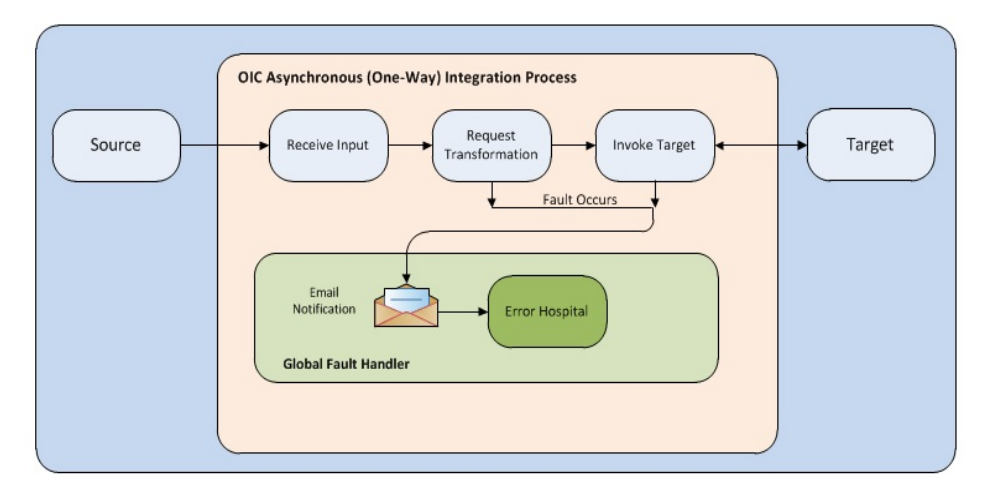

The integration processes using this pattern are:

- Create Activity (Oracle Field Service initiated)
- Activity Completion/Cancellation (Oracle Field Service initiated)
- Interim Activity Status (Oracle Field Service initiated)

# <span id="page-13-0"></span>**Business Flows**

The integration scope supports the following business processes:

- [Create/Update Field Activity \(Oracle Utilities Customer Care and Billing](#page-13-1)  [initiated\)](#page-13-1)
- [Cancel Field Activity \(Oracle Utilities Customer Care and Billing initiated\)](#page-14-0)
- [Appointment Window Request \(Oracle Utilities Customer Care and Billing](#page-16-0)  [initiated\)](#page-16-0)
- [Interim Activity Status \(Oracle Field Service initiated\)](#page-17-0)
- [Device Verification \(Oracle Field Service initiated\)](#page-19-0)
- [Create Activity \(Oracle Field Service initiated\)](#page-20-0)
- [Activity Completion/Cancellation \(Oracle Field Service initiated\)](#page-21-0)
- [Query Service Point \(Oracle Field Service initiated\)](#page-23-0)

# <span id="page-13-1"></span>**Create/Update Field Activity (Oracle Utilities Customer Care and Billing initiated)**

This integration process is used to accept request from Oracle Utilities Customer Care and Billing to create or update activities in Oracle Field Service. The information is sent synchronously from Oracle Utilities Customer Care and Billing, regardless of the activity type, and Oracle Field Service sends back a synchronous response.

The following diagram shows a graphical representation of the Create Update Field Activity integration process.

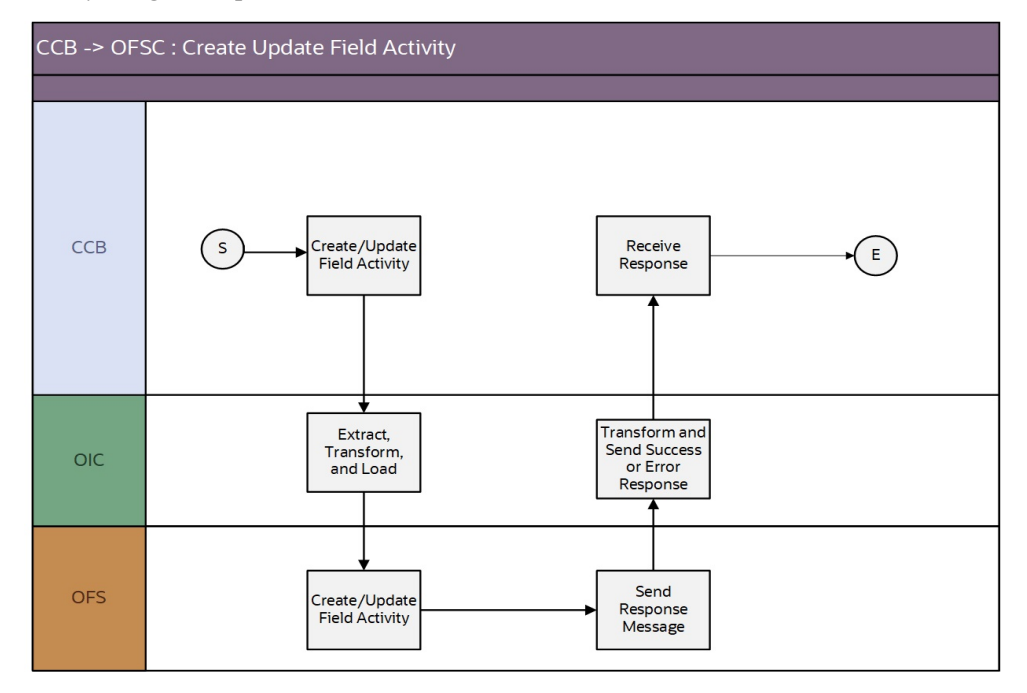

### **Business Processing**

The integration process includes the following activities:

- 1. Oracle Utilities Customer Care and Billing sends the create/update field activity request to the Oracle Utilities CCB OFSC Activity CreateUpdate integration process deployed on Oracle Integration Cloud.
- 2. The Oracle Utilities CCB OFSC Activity CreateUpdate process transforms the create/updateactivity request message from Oracle Utilities Customer Care and Billing to the request message format in Oracle Field Service and invokes bulkUpdate API.
- 3. Oracle Field Service sends the success or failure response to the integration transformed and sent to Oracle Utilities Customer Care and Billing.
- 4. In case of any error response from Oracle Field Service, a business fault is thrown to Oracle Utilities Customer Care and Billing.
- 5. Any other errors are captured through the global fault handler and reported back to Oracle Utilities Customer Care and Billing.
- 6. An optional email notification with error details is sent to the users configured in the CCBOFSC\_Email\_ID lookup.

#### **Technical Details**

The following table describes the integration processes and the respective Oracle Utilities Customer Care and Billing and Oracle Field Service artifacts used in this integration process.

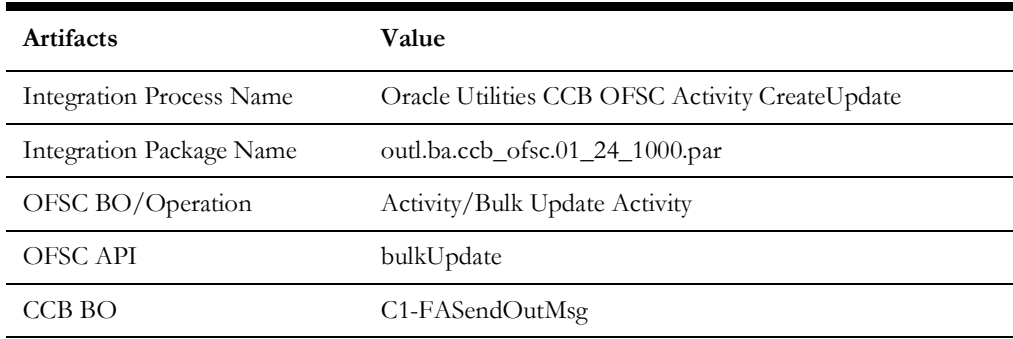

## <span id="page-14-0"></span>**Cancel Field Activity (Oracle Utilities Customer Care and Billing initiated)**

This integration process is used to accept request from Oracle Utilities Customer Care and Billing to cancel activity in Oracle Field Service. The information is sent synchronously from Oracle Utilities Customer Care and Billing, regardless of the activity type, and Oracle Field Service sends back a synchronous response.

The following diagram shows a graphical representation of the Cancel Field Activity integration process.

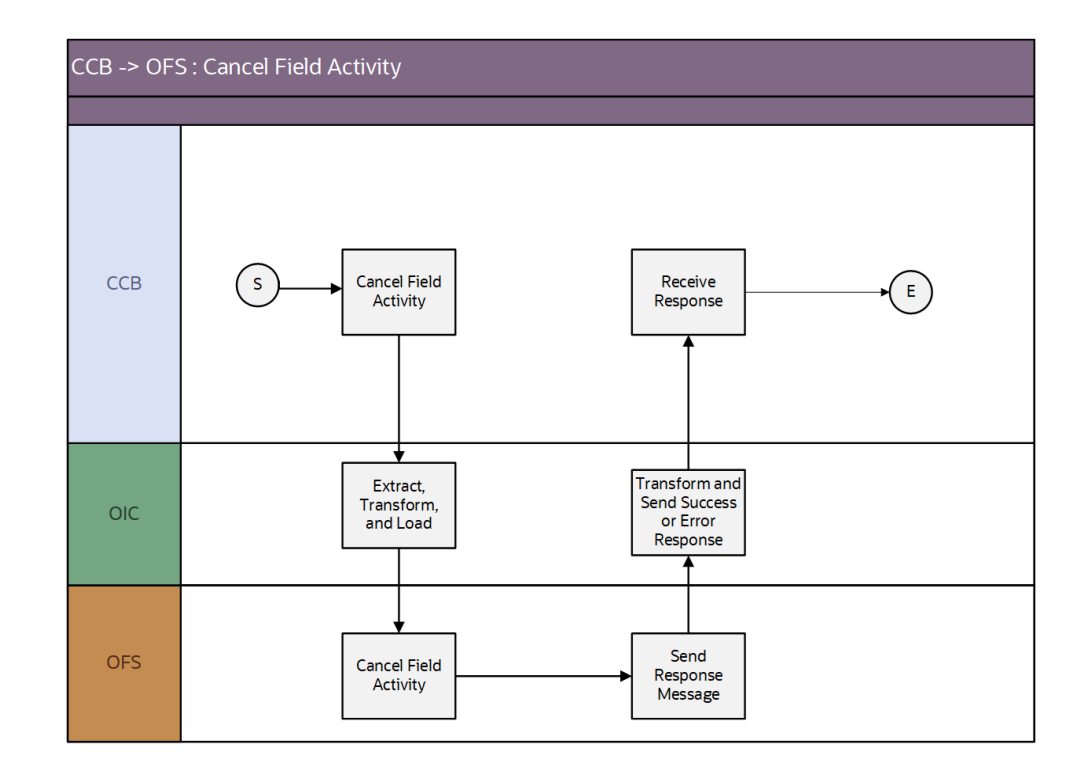

### **Business Processing**

The integration process includes the following activities:

- 1. Oracle Utilities Customer Care and Billing sends the cancel field activity request to the Oracle Utilities CCB OFSC Activity Cancel integration process deployed on Oracle Integration Cloud.
- 2. The Oracle Utilities CCB OFSC Activity Cancel process transforms the request message from Oracle Utilities Customer Care and Billing to the request message format in Oracle Field Service and invokes bulkUpdate API.
- 3. Oracle Field Service sends the success or failure response to the integration transformed and sent to Oracle Utilities Customer Care and Billing.
- 4. In case of any error response from Oracle Field Service, a business fault is thrown to Oracle Utilities Customer Care and Billing.
- 5. Any other errors are captured through the global fault handler and reported back to Oracle Utilities Customer Care and Billing.
- 6. An optional email notification with error details is sent to the users configured in the CCBOFSC\_Email\_ID lookup.

#### **Technical Details**

The following table describes the integration processes and the respective Oracle Utilities Customer Care and Billing and Oracle Field Service artifacts used in this integration process.

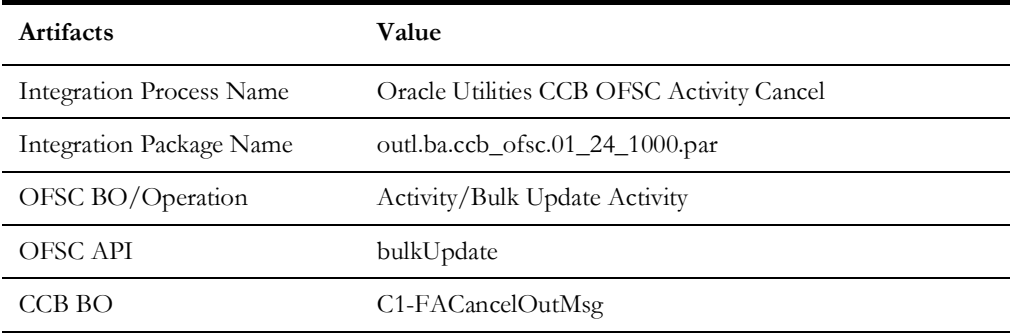

# <span id="page-16-0"></span>**Appointment Window Request (Oracle Utilities Customer Care and Billing initiated)**

This integration process provides a list of available appointments.

Oracle Utilities Customer Care and Billing sends the activity start and end date times from the **Appointment** portal and Oracle Field Service sends back the list of appointments available on those dates.

The following diagram shows a graphical representation of the Appointment Window Request integration process.

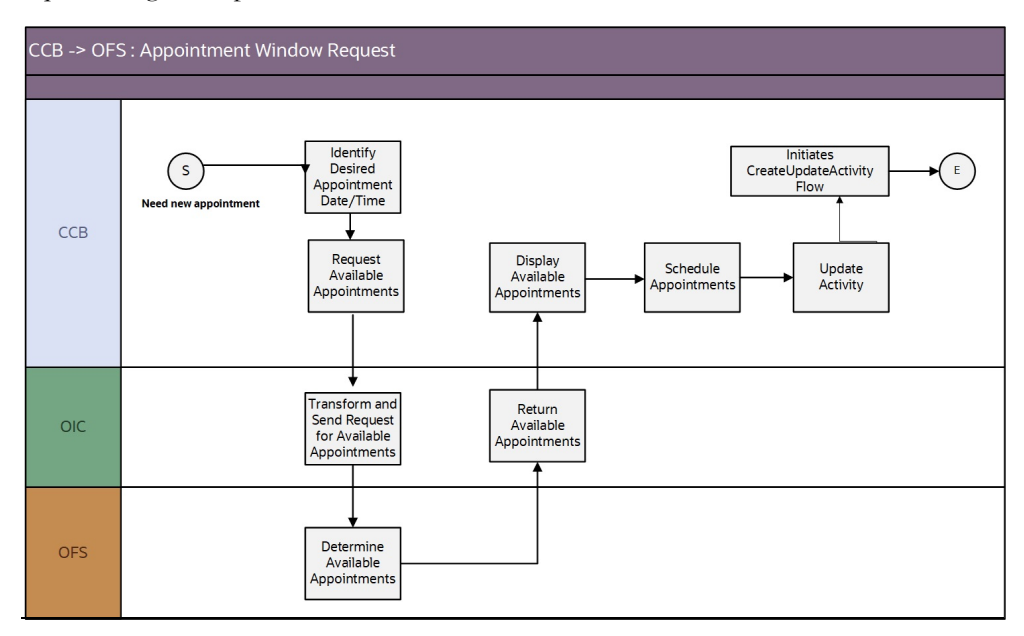

#### **Business Processing**

The integration process includes the following activities:

1. Oracle Utilities Customer Care and Billing sends the get available appointment request to Oracle Utilities CCB OFSC Appointment Get integration process deployed on Oracle Integration Cloud.

- 2. The Oracle Utilities CCB OFSC Appointment Get process transforms the request message from Oracle Utilities Customer Care and Billing to the request message format in Oracle Field Service and invokes the activityBookingOptions REST API with start and end date values.
- 3. Oracle Field Service sends the success or failure response to the integration.
- 4. The integration process transforms and sends the available timeslots only when it is not a 'Break' time and has some quota allocated to it and invokes Oracle Utilities Customer Care and Billing.
- 5. Any errors are reported back to Oracle Utilities Customer Care and Billing through the global fault handler.
- 6. An optional email notification with error details is sent to the users configured in the CCBOFSC\_Email\_ID lookup.

**Note**: In Oracle Field Service make sure the employee-based activities have 'Break' in the time slot label.

For example: Lunch Break, Second Lunch Break, and more

## **Technical Details**

The following table describes the integration processes and the respective Oracle Utilities Customer Care and Billing and Oracle Field Service artifacts used in this integration process.

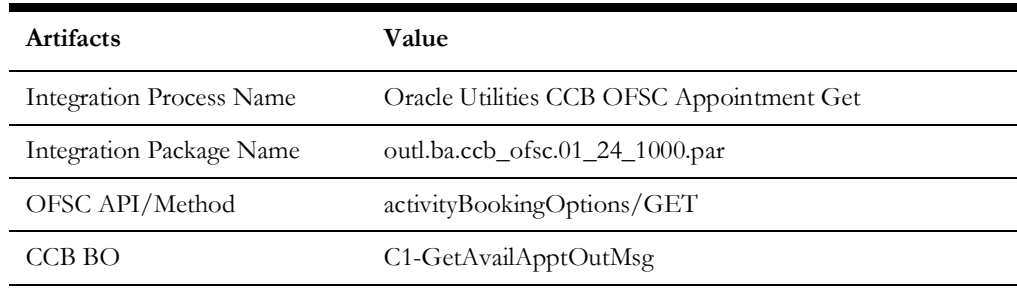

## <span id="page-17-0"></span>**Interim Activity Status (Oracle Field Service initiated)**

Oracle Field Service sends the interim activity status of the field activities to Oracle Utilities Customer Care and Billing.

The following diagram shows a graphical representation of the Interim Activity Status integration process.

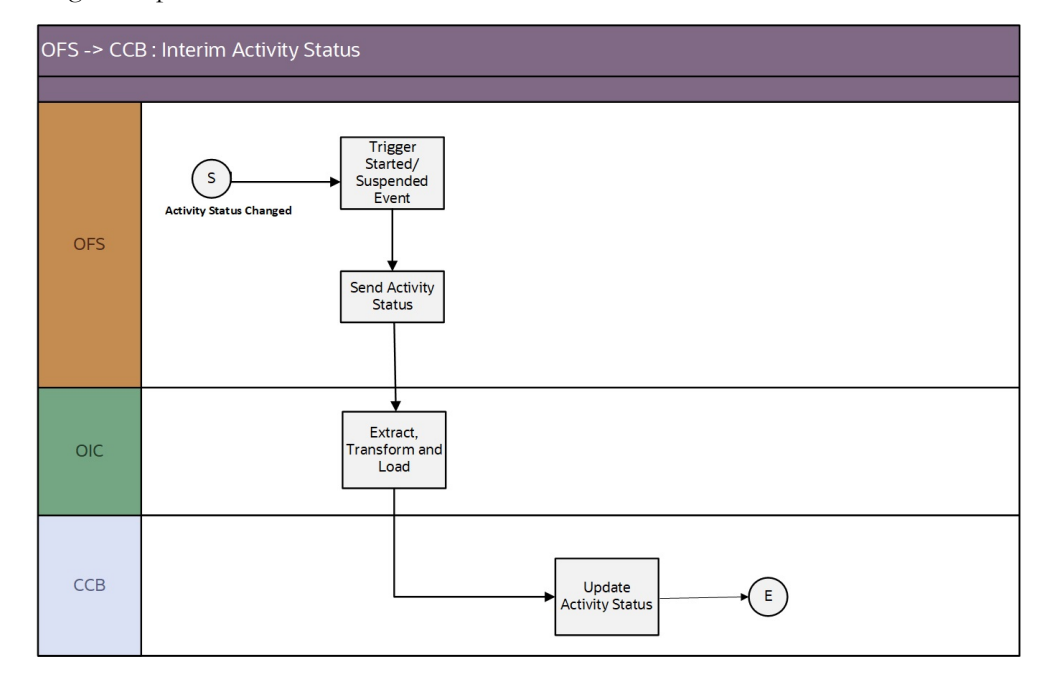

### **Business Processing**

The integration process includes the following activities:

- 1. Oracle Field Service sends the interim activity status to the Oracle Utilities OFSC CCB Activity Interim Status integration process deployed on Oracle Integration Cloud.
- 2. Integration process transforms the message to Oracle Utilities Customer Care and Billing format and sends it to Oracle Utilities Customer Care and Billing.
- 3. Any errors are caught in the global fault handler.
- 4. An optional email notification with error details are sent to the users configured in the CCBOFSC\_Email\_ID lookup.

### **Technical Details**

The following table describes the integration processes and the respective Oracle Utilities Customer Care and Billing and Oracle Field Service artifacts used in this integration process.

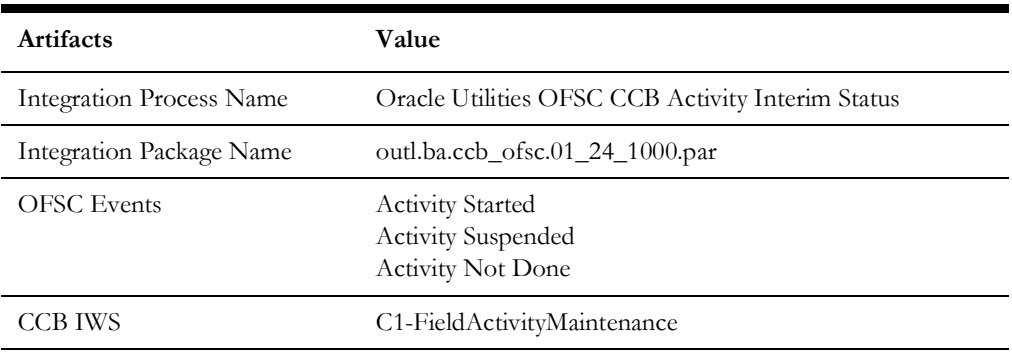

# <span id="page-19-0"></span>**Device Verification (Oracle Field Service initiated)**

This integration process is used to verify if the item/device is present in Oracle Utilities Customer Care and Billing. Oracle Field Service synchronously sends the requests for device verification with the device's badge number or badge number and serial number or badge number, serial number, Meter ID Type, and Meter ID Number; and Oracle Utilities Customer Care and Billing sends back the details, such as device configuration type and verification status.

The following diagram shows a graphical representation of the Device Verification integration process.

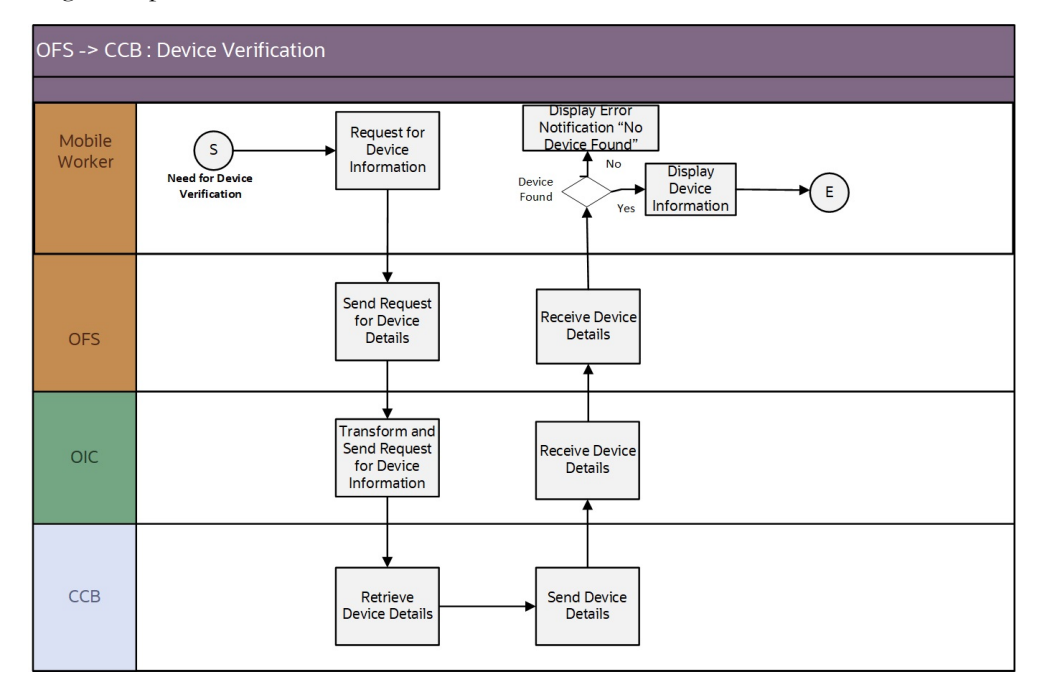

#### **Business Processing**

The integration process includes the following activities:

- 1. Oracle Field Service sends the device verification request to the Oracle Utilities OFSC CCB Device Verification integration process deployed on Oracle Integration Cloud.
- 2. The Oracle Field Service mobile worker has the option to request for device information using the badge number and serial Number. The serial number is optional.
- 3. The Oracle Utilities OFSC CCB Device Verification process transforms the request message from Oracle Field Service to the request message format in Oracle Utilities Customer Care and Billing and invokes the ValidateMeterItemResponse inbound service.
- 4. Oracle Utilities Customer Care and Billing sends the success or failure response to the integration transformed and sent to Oracle Field Service.
- 5. Any errors are handled by the custom plug-in hosted on Oracle Field Service. A popup blocker appears in Oracle Field Service with the respective error details.

#### **Technical Details**

The following table describes the integration processes and the respective Oracle Utilities Customer Care and Billing and Oracle Field Service artifacts used in this integration process.

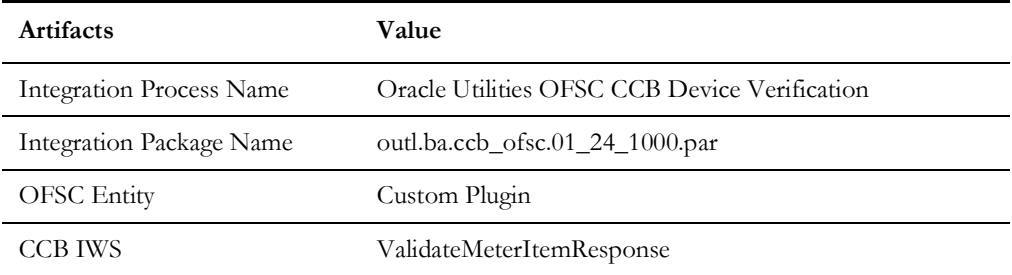

# <span id="page-20-0"></span>**Create Activity (Oracle Field Service initiated)**

This integration process is used to create an activity (related/unrelated pickup) in an external system. Oracle Field Service sends a request to create activity in Oracle Utilities Customer Care and Billing.

The following diagram shows a graphical representation of the Create Activity integration process.

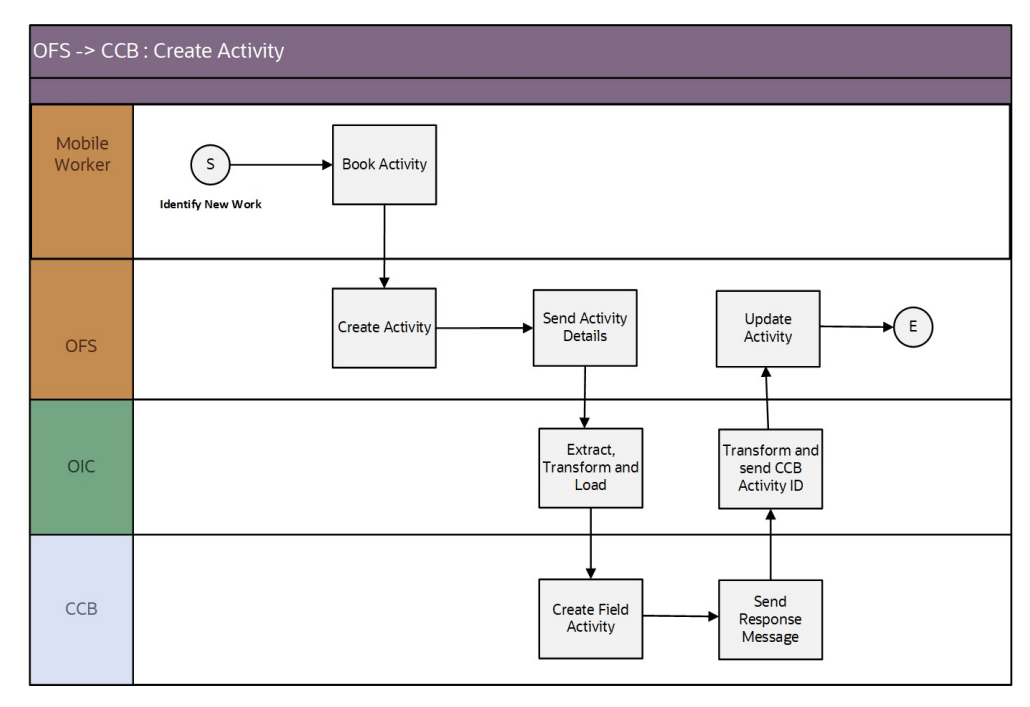

#### **Business Processing**

The integration process includes the following activities:

- 1. Oracle Field Service sends the create activity request to the Oracle Utilities OFSC CCB Activity Create integration process deployed on Oracle Integration Cloud.
- 2. The Oracle Utilities OFSC CCB Activity Create process checks for the product code and the activity status. If the product code is not equal to 'CCB' or if the activity is not in suspended state then it transforms the request message from Oracle Field

Service to the request message format in Oracle Utilities Customer Care and Billing and invokes the C1-AddFAandCustomerContact inbound web service.

- 3. The integration process transforms and sends the Oracle Utilities Customer Care and Billing response to Oracle Field Service Update Activity REST API.
- 4. Any errors are captured through the global fault handler.
- 5. An optional email notification with error details are sent to the users configured in the CCBOFSC\_Email\_ID lookup.

#### **Technical Details**

The following table describes the integration processes and the respective Oracle Utilities Customer Care and Billing and Oracle Field Service artifacts used in this integration process.

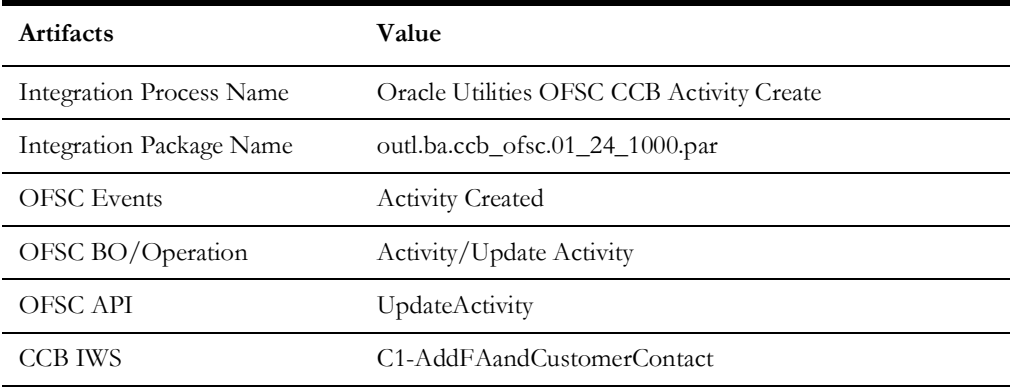

## <span id="page-21-0"></span>**Activity Completion/Cancellation (Oracle Field Service initiated)**

This integration process is used to send the field activity completion/cancellation details from Oracle Field Service to Oracle Utilities Customer Care and Billing. Oracle Field Service sends the activity completion/cancellation details, along with the completion/ cancellation status, to complete/cancel the activity in Oracle Utilities Customer Care and Billing.

The following diagram shows a graphical representation of the Activity Completion/ Cancellation integration process:

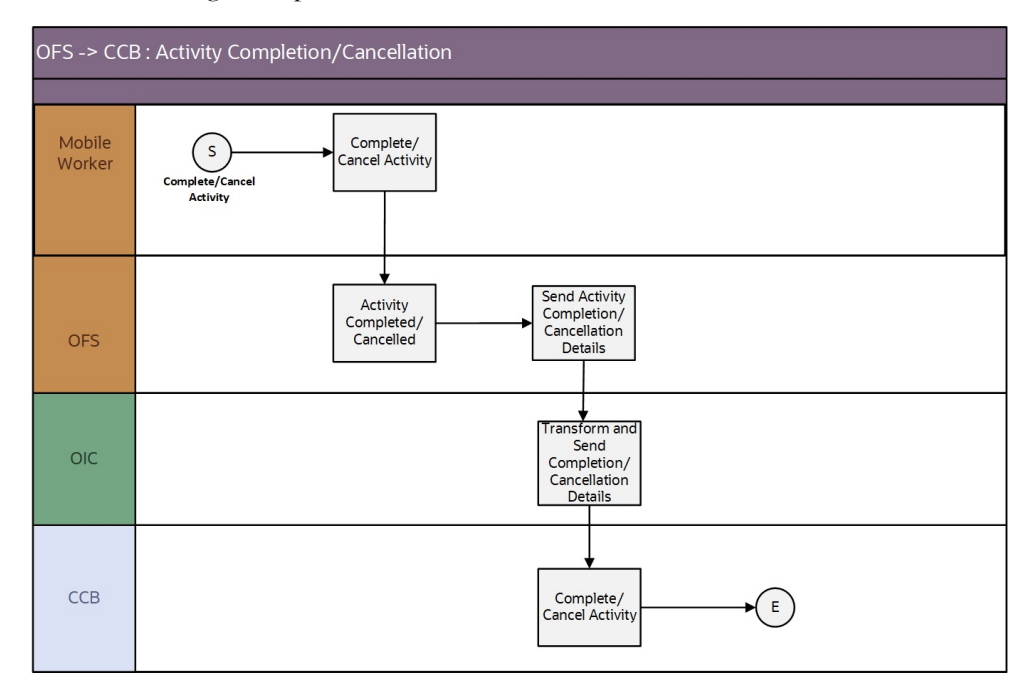

#### **Business Processing**

The integration process includes the following activities:

- 1. Oracle Field Service sends the activity completion details to the Oracle Utilities OFSC CCB Activity Complete integration process deployed on Oracle Integration Cloud.
- 2. The Oracle Utilities OFSC CCB Activity Complete process invokes Get Activity REST API and extracts the OFSC Activity details.
- 3. The integration process transforms the message from Oracle Field Service to the message format in Oracle Utilities Customer Care and Billing and invokes the C1FACompletionFieldWork Oracle Utilities Customer Care and Billing inbound web service.
- 4. Any errors are captured through the global fault handler.
- 5. An optional email notification with error details are sent to the users configured in the CCBOFSC\_Email\_ID lookup.

#### **Technical Details**

The following table describes the integration process and the respective Oracle Utilities Customer Care and Billing and Oracle Field Service artifacts used in this integration process.

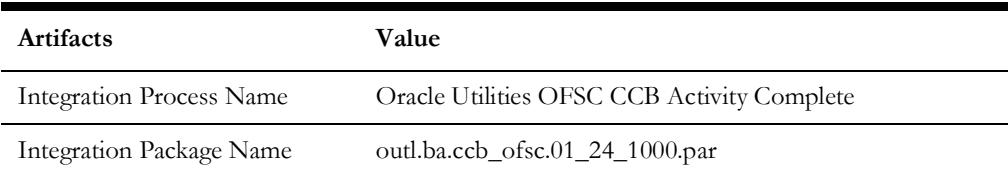

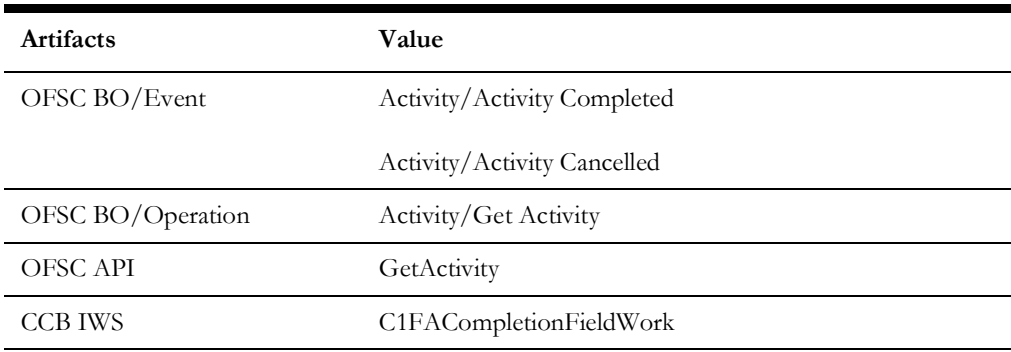

# <span id="page-23-0"></span>**Query Service Point (Oracle Field Service initiated)**

The integration process sends request from Oracle Field Service to Oracle Utilities Customer Care and Billing to identify a service point. Oracle Field Service crew sends either the address and city, or latitude and longitude, or postal code, or all of them to Oracle Utilities Customer Care and Billing. Oracle Utilities Customer Care and Billing performs the service point search based on the above criteria and sends back the list of service points and other details, such as service point type and service point source status.

The following diagram shows a graphical representation of the Query Service Point integration process.

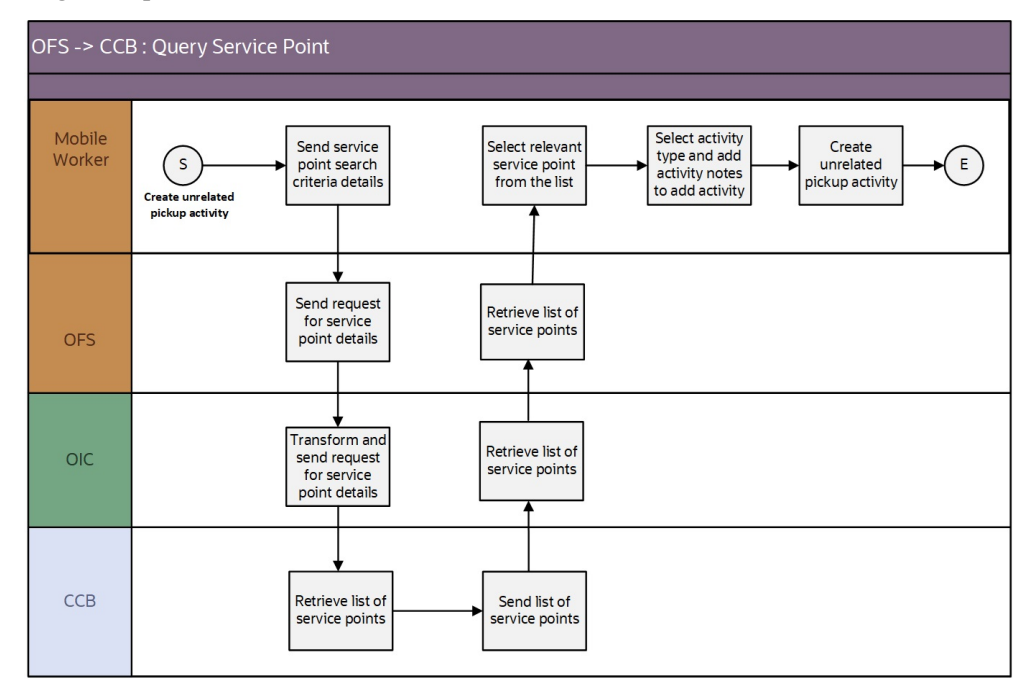

#### **Business Processing**

The integration process includes the following activities:

- 1. Oracle Field Service mobile worker requests for service point information to create an unrelated pickup activity.
- 2. Oracle Field Service sends the query service point request to the Oracle Utilities OFSC CCB ServicePoint Query integration process deployed on Oracle Integration Cloud.
- 3. The Oracle Utilities OFSC CCB ServicePoint Query process transforms the request message from Oracle Field Service to the request message format in Oracle Utilities Customer Care and Billing and invokes the C1ServicePointQuery inbound web service.
- 4. Oracle Utilities Customer Care and Billing sends the success or failure response to the integration transformed and sent to Oracle Field Service.
- 5. In case of success response, a list of service points is returned to Oracle Field Service.
- 6. Oracle Field Service mobile worker selects the relevant service point from the list, selects the activity type, and adds activity notes to create an activity.
- 7. This creates an unrelated pickup activity in Oracle Field Service and a text message with the Oracle Field Service activity ID is displayed on mobile screen.
- 8. If Oracle Utilities Customer Care and Billing Service invocation fails due to invalid input data, the global fault handler captures the invocation error and the error details are returned to Oracle Field Service using Unrelated Pickup custom plugin.
- 9. Other errors are handled by the Unrelated Pickup custom plug-in hosted on Oracle Field Service. A text message appears on Oracle Field Service mobile screen with the respective error details.

### **Technical Details**

The following table describes the integration process and the respective Oracle Utilities Customer Care and Billing and Oracle Field Service artifacts used in this integration process.

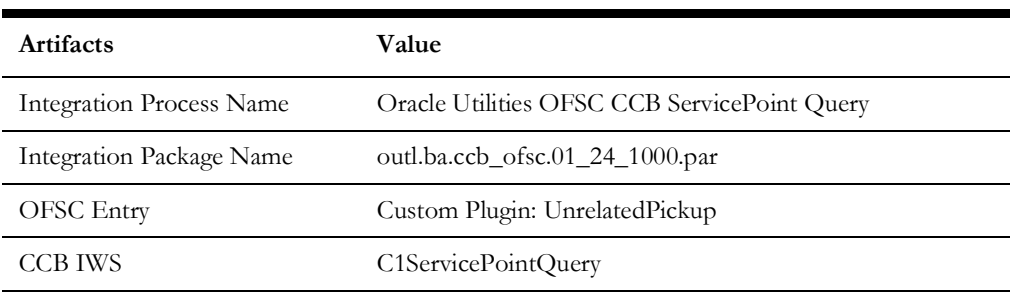

# **Chapter 3**

# <span id="page-25-1"></span><span id="page-25-0"></span>**Configuring Oracle Utilities Customer Care and Billing**

This chapter elaborates about the configuration of various data, messages and catalog for the integration used by Oracle Utilities Customer Care and Billing. It includes the following sections:

• [System Configuration](#page-26-0)

# <span id="page-26-0"></span>**System Configuration**

To configure the Oracle Utilities Customer Care and Billing setup for the integration:

- 1. Login to Oracle Utilities Customer Care and Billing.
- 2. Set up message senders. Refer to the [Message Senders](#page-26-1) section for details.
- 3. Set up outbound message types. Refer to the [Outbound Message Types](#page-27-0) section for details.
- 4. Set up an external system. Refer to the [External System](#page-28-0) section for details.
- 5. Setup a Service Provider. Refer to the [Service Provider](#page-29-0) section for details.
- 6. Manage feature configuration. Refer to the [Feature Configuration](#page-29-1) section for details.
- 7. Setup the Dispatch group. Refer to the [Dispatch Group](#page-30-0) section for details.
- 8. Manage Catalog Service. Refer to [Accessing XAI Inbound Service as Inbound Web](#page-34-1)  [Service \(IWS\)](#page-34-1) the [Managing Catalog Services](#page-31-0) section for details.
- 9. Setup field activity types. Refer to the [Field Activity Types](#page-31-1) section for details.
- 10. Generate certificates. Refer to the [Adding Oracle Integration Cloud Certificates](#page-34-0) section for more details.

### <span id="page-26-1"></span>**Message Senders**

Create a new message sender for each integration process initiated from Oracle Utilities Customer Care and Billing.

To create a message sender:

- 1. Navigate to the **Message Sender** page from the **Admin** menu or from the **Search** menu.
- 2. Enter a unique message sender and its description.
- 3. Populate the following values:
	- Invocation Type Real-time
	- Message Class SOAPSNDR
	- Active Select the checkbox.
	- MSG Encoding UTF-8 message encoding
- 4. Select the **Context** tab and set values for the following context types:
	- HTTP Header SOAPAction:"<operation name in the integration process wsdl>"
	- HTTP Login User User ID to access the Oracle Integration for Cloud (OIC) flow
	- HTTP Password Password to access the OIC flow
	- HTTP Method (POST/GET) POST
	- HTTP Timeout 60
	- HTTP Transport Method SendReceive
	- HTTP URL 1 Set the integration process URL to be accessed.

If the URL value does not fit, use the additional HTTP URL types to set the complete URL.

- SOAP Insert Timestamp (Y/N) Y
- Sender Security Type TEXT

#### **Message sender configuration for integration services**

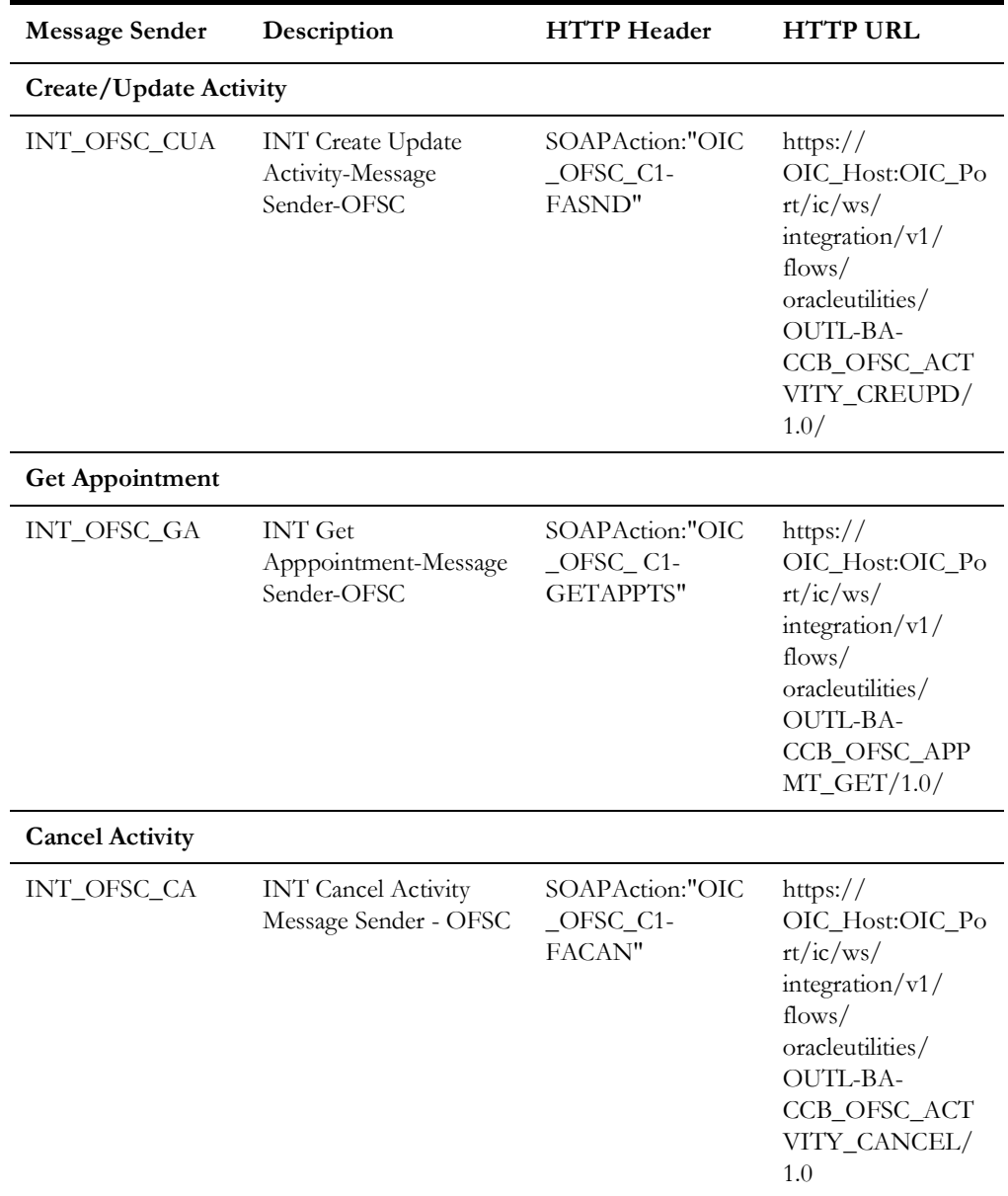

# <span id="page-27-0"></span>**Outbound Message Types**

The following outbound message types are provided for each integration process.

On the **Admin** menu, navigate to the **Outbound Message Type** page. You can also navigate from the **Search** menu.

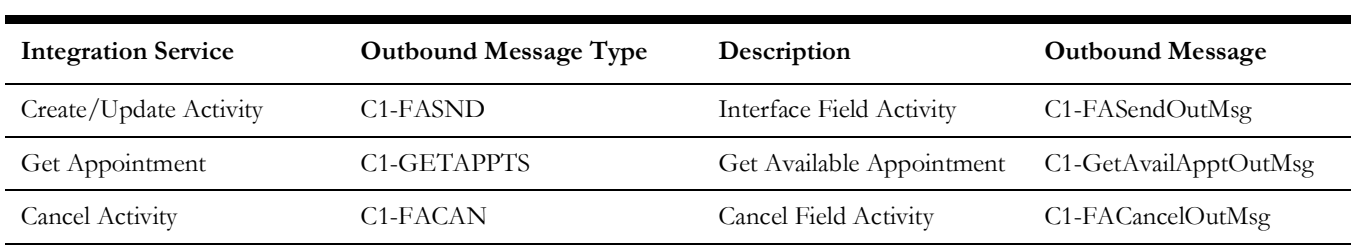

#### **Outbound message types for integration services**

# <span id="page-28-0"></span>**External System**

To create a new external system to support the integration:

- 1. Navigate to the **External System** page from the **Admin** menu or from the **Search** menu.
- 2. Enter a unique external system and description.

For example: Name = INT\_OFSC\_ES, Description = OFSC External System

- 3. Set the **Our Name in Their System** field to Oracle Utilities Customer Care and Billing.
- 4. Associate the outbound message types and message senders created to the external system.

For each outbound message type, set the following:

- Outbound Message Type Outbound message type created for the respective integration service
- Processing Method Real-time
- Message Sender Set the message sender created for the integration service
- Date/Time Format XSD
- Namespace Option Standard Namespace

For more information about message senders and outbound message type for each integration service, refer to the [Message Senders](#page-26-1) and [Outbound Message Types](#page-27-0) sections respectively.

#### **External system configuration for integration services**

Example External System - INT\_OFSC\_ES

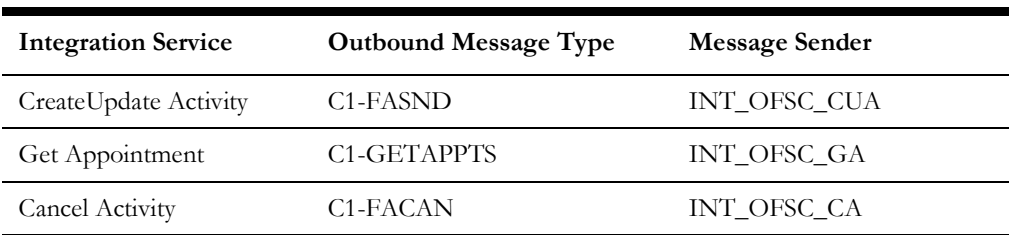

## <span id="page-29-0"></span>**Service Provider**

Create a service provider with the respective external system.

To create a new service provider to support the integration:

- 1. From the **Admin** menu, navigate to the **Service Provider** page. You can also navigate from the **Search** menu.
- 2. Enter a unique **Service Provider** and **Description**.

Example: Name = INT\_OFSC\_SP, Description = INT\_OFSC Service Provider

3. Set **External System** to the external system created for the integration layer. For details about external system, refer to the [External System](#page-28-0) section.

Example: INT\_OFSC\_ES

4. Set **Person ID** to the Person representing this service provider. If it does not exist, create one in the **Person** page.

# <span id="page-29-1"></span>**Feature Configuration**

To create a new feature configuration:

- 1. Navigate to the **Feature Configuration** page from the **Admin** menu or from the **Search** menu.
- 2. Create a new feature configuration with Workforce Management as the **Feature Type** and enter required option types and values for the service provider you have configured for this integration.
- 3. Populate entries for the applicable options.

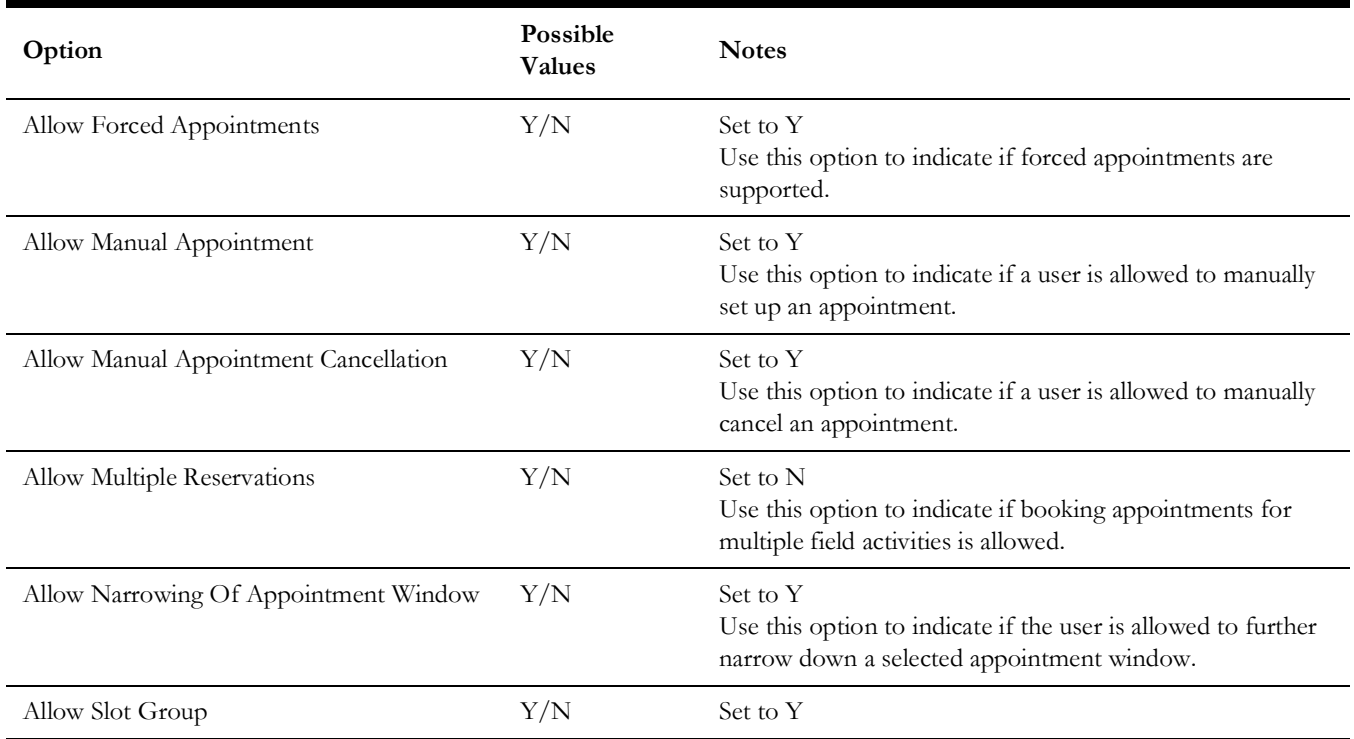

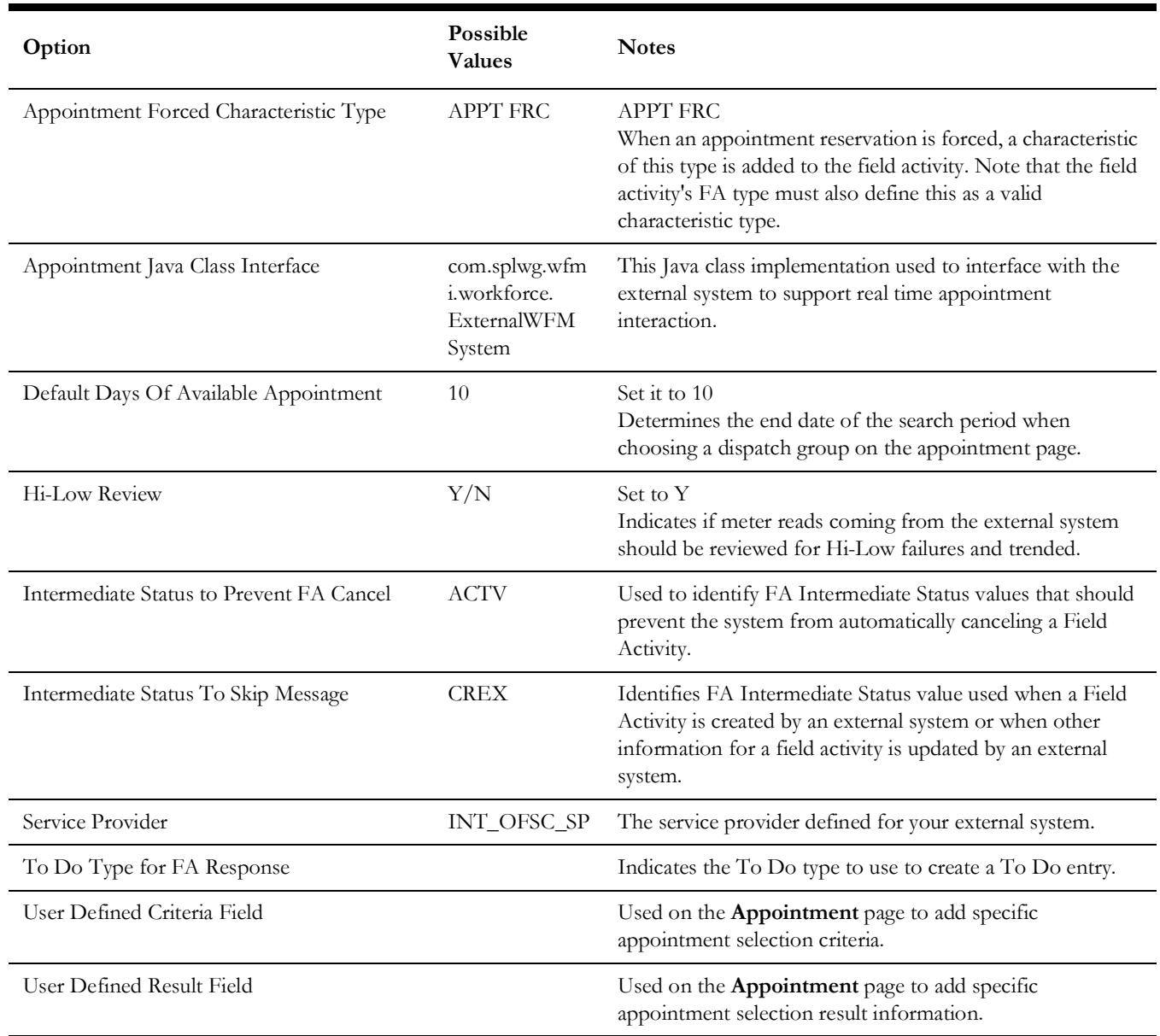

# <span id="page-30-0"></span>**Dispatch Group**

A dispatch group is a logical group of representatives located at an operations area. When a field activity is created, the system assigns it to a dispatch group based on the type of activity, the type of service point, and the operations area that manages the service point.

Create a dispatch group to be used for field activities that are to be integrated with the other participating applications.

The code defined here must exactly match value for the property "ccb.dispatchgroup" defined in the CCBOFSC\_ConfigProps DVM for Dispatch Group indicated.

Navigate to the **Dispatch Group** page from the **Admin** menu or from the **Search** menu. Ensure this dispatch group is linked to the above feature configuration.

# <span id="page-31-0"></span>**Managing Catalog Services**

The catalog service is used by Oracle Integration Cloud to communicate with the respective application. It is configured in Catalog URL in the Oracle Integration Cloud connection.

To configure the catalog service in Oracle Utilities Customer Care and Billing:

- 1. Login to Oracle Utilities Customer Care and Billing.
- 2. Navigate to the **Web Service Catalog** page either from the **Admin** menu or the **Search** menu.

The external system and inbound web services are added to the catalog.

3. To get the catalog URL, append "webservices/builtin/ServiceCatalog?wsdl" to the Oracle Utilities Customer Care and Billing URL.

For example: http(s)://<CCB\_HOST>:<CCB\_PORT>/<ContextRoot>/ webservices/builtin/ServiceCatalog?wsdl

The following services to be added in the catalog:

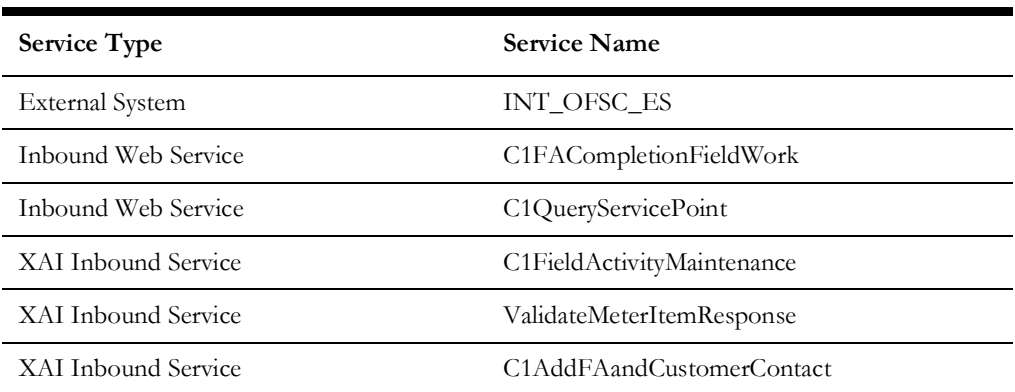

**Note**: For instructions to add an XAI Inbound Service to the web service catalog, refer to [Accessing XAI Inbound Service as Inbound](#page-34-1)  [Web Service \(IWS\)](#page-34-1).

For more information about configuration, refer to the Oracle Utilities Customer Care and Billing documentation.

## <span id="page-31-1"></span>**Field Activity Types**

While setting up field activity types, make sure that a field activity cannot include more than 7 steps if it has to be completed by an external system.

Following is the list of supported Field Activity Types:

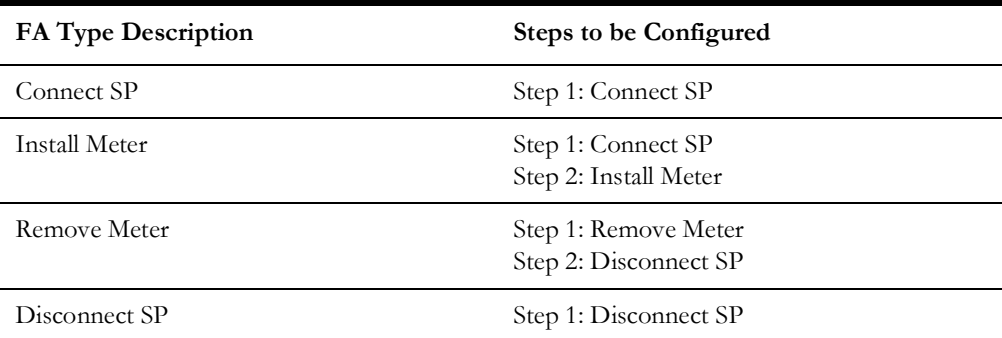

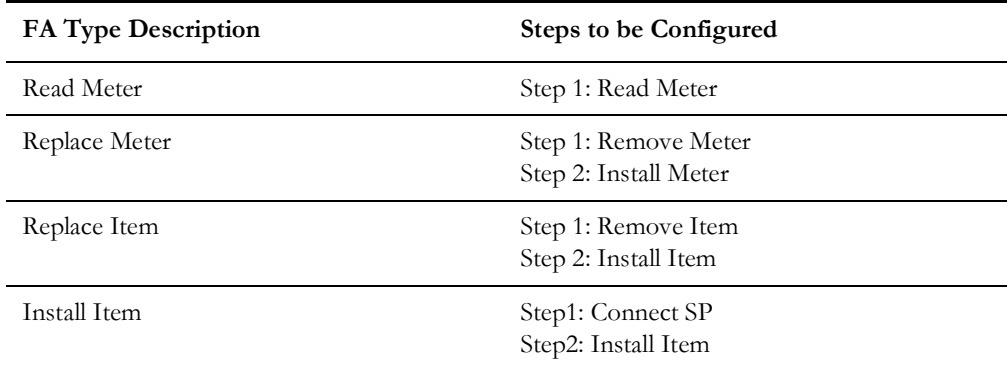

# <span id="page-32-0"></span>**Configuring Admin Data Tables**

These are the global data values configured in Oracle Utilities Customer Care and Billing and can be used within the system for this integration.

The codes defined in these fields must exactly match values in the DVM/Lookups defined in integration layer.

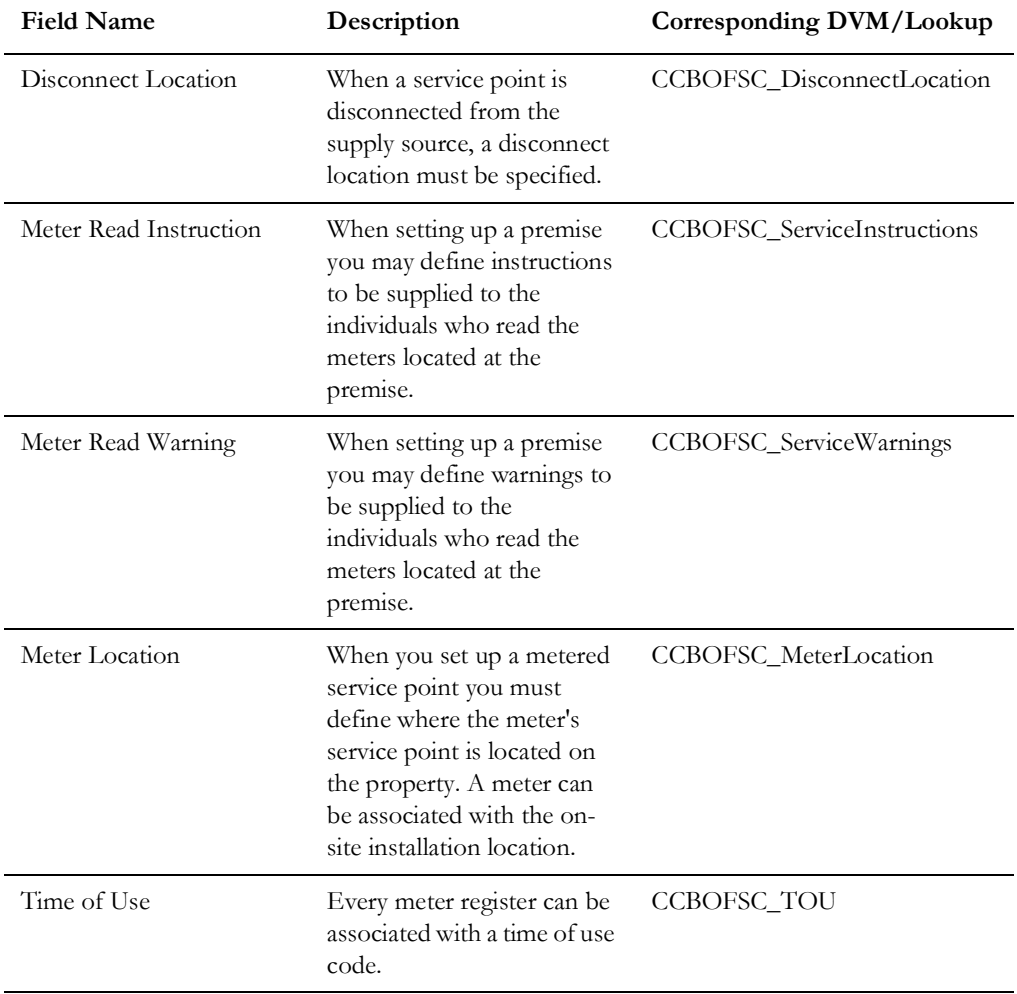

Navigate to these pages from the **Admin** menu or from the **Search** menu.

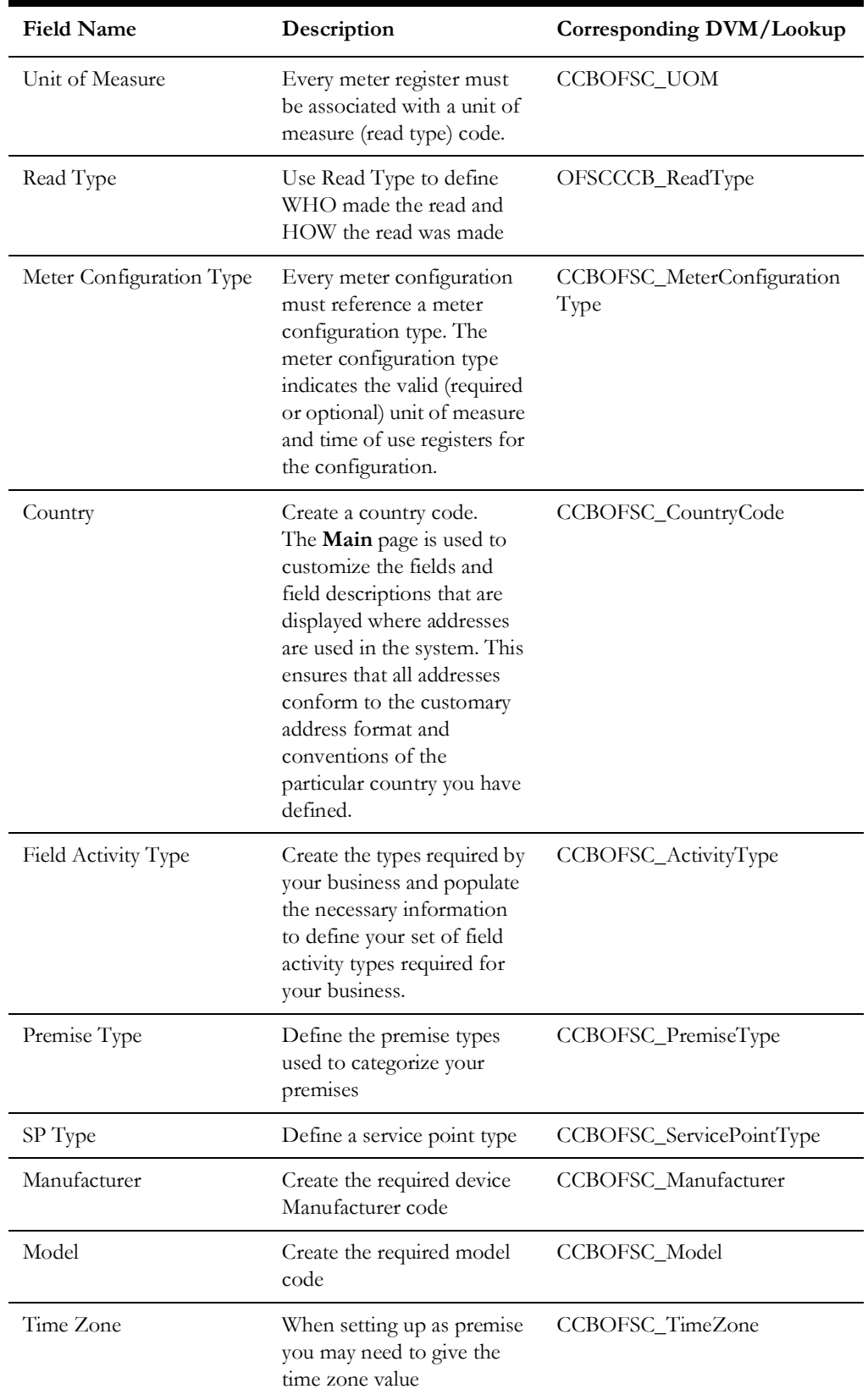

# <span id="page-34-0"></span>**Adding Oracle Integration Cloud Certificates**

Add the Oracle Integration for Cloud (OIC) certificate to the Oracle Utilities Customer Care and Billing stores whereever applicable to send transactions to the Oracle Integration for Cloud layer.

# <span id="page-34-1"></span>**Accessing XAI Inbound Service as Inbound Web Service (IWS)**

To access XAI Inbound Service as an IWS service (to be added in the Web Service Catalog):

- 1. Navigate to **Feature Name (PMEMLCONFIG)** > **Feature Type (External Messages)**.
- 2. Add the **Support XAI Deployment via IWS** option and set the value to 'true'.
- 3. Redeploy the IWS services.
- 4. Reboot the Oracle Utilities Customer Care and Billing environment.

# **Chapter 4**

# <span id="page-35-0"></span>**Configuring Oracle Field Service**

<span id="page-35-1"></span>This chapter provides information about the necessary Oracle Field Service configurations. It focuses on the following:

- [Integrating Using Oracle Integration Cloud](#page-36-0)
- [Configuring Oracle Field Service](#page-36-1)

**Prerequisite**: Make sure the accelerator related configurations are complete in Oracle Field Service before proceeding with these. Download the accelerator package from Oracle Technology Network.

[h](https://www.oracle.com/technetwork/indexes/samplecode/utilities-5068606.html)ttps://www.oracle.com/technetwork/indexes/samplecode/utilities-5068606.html
# **Integrating Using Oracle Integration Cloud**

One of the ways of integrating the applications is through Oracle Integration Cloud. Oracle Integration Cloud creates an integration point in Oracle Field Service. When an event occurs in Oracle Field Service, it is sent to the appropriate application through Oracle Integration Cloud.

**Note**: Configure this integration only to send events or data from Oracle Field Service to Oracle Integration Cloud.

To configure the applications:

- 1. Login to Oracle Field Service.
- 2. Click **Configuration** > **Outbound Integration**.
- 3. On the **Outbound Integration** page, click **Add New Channel**.
- 4. From the **Channel Type** drop down list, select **Integration Cloud Service**.
- 5. Enter the name/description of the application for which the integration is created.

If multiple instances of an application are used, such as production and testing, create multiple access points for the application.

6. Enter the host name of the application for which the integration is created.

For example: If the URL is "https://integrationa12345.integration.us2.oraclecloud.com/integration/flowsvc/ofsccloudadapter/ NAME/v01/", then the host is: "integrationa12345.integration.us2.oraclecloud.com".

7. Enter the user name of the Oracle Integration Cloud user service.

Make sure this user exists in Oracle Integration Cloud and has permissions to access the integration process endpoint.

- 8. Enter the password for the user name. The user name and password are used to authenticate Oracle Integration Cloud when Oracle Field Service starts sending events to Oracle Integration Cloud.
- 9. Confirm the password.
- 10. Click **OK**.

# **Configuring Oracle Field Service**

This section provides information about the configurations in Oracle Field Service.

- [Creating Time Slots](#page-37-0)
- [Creating Work Skills](#page-37-1)
- **[Creating Capacity Categories](#page-38-0)**
- [Designating Buckets for Capacity or Quota Management](#page-40-0)
- [Adding Quota to Bucket](#page-41-0)
- [Configuring Plug-ins](#page-41-1)

# <span id="page-37-0"></span>**Creating Time Slots**

Time slots define the availability of crew who can book based on the customer priority.

To define a time slot:

- 1. Click **Configuration** > **Time slots**.
- 2. On the **Time slots** page, click **Add New**.
- 3. Enter the appropriate information in the following fields:

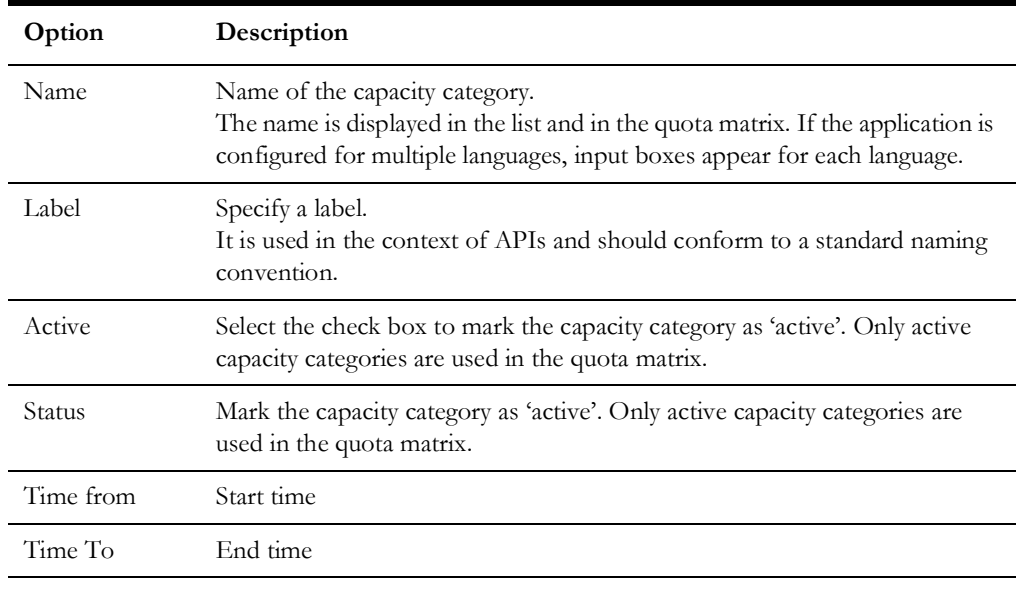

4. Select the work skill type and click **Add**.

## <span id="page-37-1"></span>**Creating Work Skills**

To create a work skill:

- 1. Click **Configuration** > **Work skills**.
- 2. On the **Time slots** page, click **Add New**.
- 3. On the **Work skills** page, enter the details in the respective fields.

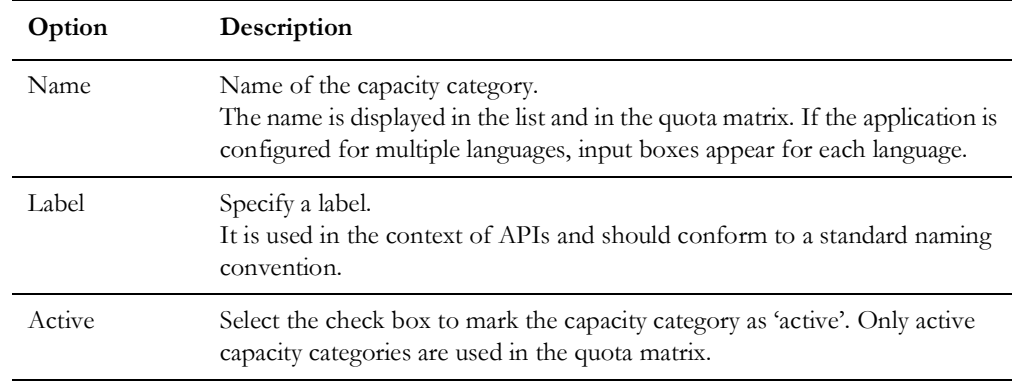

#### 4. Click **Work skill conditions**.

- 5. Select the work skill created in step 3.
- 6. On the **Work Skill Conditions** page, from the drop-down box, select the work skill name created in step 4.
- 7. Select the required level as 1.
- 8. Select the preferable level as 1.
- 9. Click **Add New Condition**.
- 10. Select the **Activity Type** property and add the required activity types.

# <span id="page-38-0"></span>**Creating Capacity Categories**

A capacity category is a predefined set of work skills and/or work skill groups and time slots visible to a user booking the activities for the customers.

Based on the number of minutes available (Capacity = Initial quota allocation minus Used minutes), the user decides if enough time is available within a time slot to realistically promise a specific service window to the customer. This information is sent to the CSR via Capacity API. Capacity Categories are visible only if the Oracle Field Service Capacity Cloud Service module is used.

**Note**: The Used Minutes value is calculated based on the exact time (in minutes) from start to end of a working day.

You must enable the Capacity Categories visibility profile permission for each user to access the Capacity Categories window:

- **Read-Only**: Select this option to display capacity categories in a view only mode.
- **Read/Write**: Select this option to let the user manage Capacity Categories in Oracle Field Service.

If the permissions are not configured for a user type, the activity types will not be visible to the users. Oracle Field Service maps the work skills to assign incoming activities to the resources. In general, many companies define quota for a work skill group rather than for an individual work skill. Example: Separate skills are required for installation, uninstalling and maintenance of modems, but from a scheduling perspective, quota is defined for all the modem-related works group.

A capacity category can also consist of a single work skill and the minimum required level of the skill level. Example: A category can be created for all the customer-oriented work and a separate group for VIP customers or for highly difficult tasks. The two categories would contain the same work skills but the minimal qualification level in the VIP group is higher. Because of the categories and the multi-skill functionality, the same activity can match several rows in the quota table and can be added to the used capacity several times. The duration of this activity will be taken into account for all the capacity categories it matches.

The operations performed on a capacity category are:

- [Creating a Capacity Category](#page-38-1)
- [Modifying a Capacity Category](#page-39-0)
- [Deleting a Capacity Category](#page-39-1)
- [Adding/Editing Work Skills within a Capacity Category](#page-39-2)
- [Adding/Editing Time Slots within a Capacity Category](#page-40-1)

## <span id="page-38-1"></span>**Creating a Capacity Category**

To create a capacity category to configure work skills, work skill groups, and time slots:

- 1. Click **Configuration** > **Capacity Categories**.
- 2. On the **Capacity Categories** page, click **Add New**.
- 3. On the **Add Capacity Category** page, enter the appropriate information in the fields.

The following table describes the fields available on the **Add Capacity Category** page.

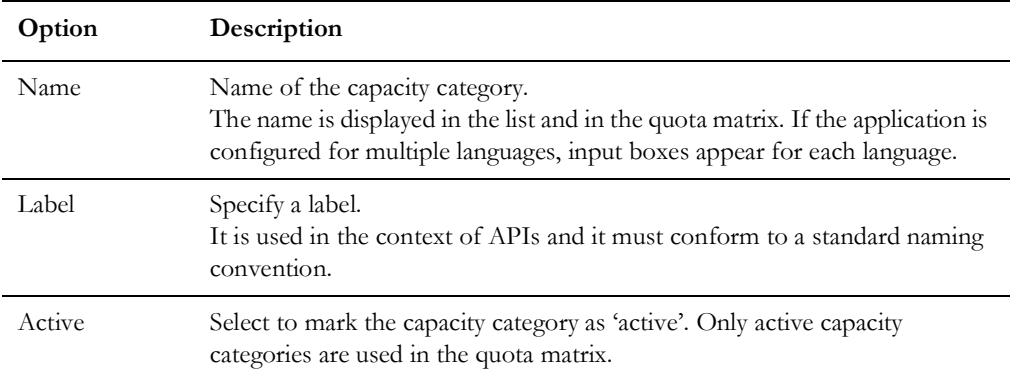

4. Click **Save**.

After creating the capacity category, add work skills, work skill groups, and time slots to the category.

## <span id="page-39-0"></span>**Modifying a Capacity Category**

To edit an existing capacity category:

- 1. Click **Configuration** > **Capacity Categories**.
- 2. On the **Capacity Categories** page, select the checkbox next to the capacity category to be modified.
- 3. Click the pencil icon in the **Name** column.
- 4. On the **Edit Capacity Categories** page, change the required fields.
- 5. Click **Save**.

### <span id="page-39-1"></span>**Deleting a Capacity Category**

To delete a capacity category when no longer needed:

- 1. Click **Configuration** > **Capacity Categories**.
- 2. On the **Capacity Categories** page, select the checkboxes next to the capacity categories to be deleted.
- 3. Click **Delete**.
- 4. Click **OK**.

### <span id="page-39-2"></span>**Adding/Editing Work Skills within a Capacity Category**

A capacity category can contain one or more work skills and each work skill must meet a minimum required level.

To add/edit work skills within a capacity category:

- 1. Click **Configuration**.
- 2. In the **General** section, click **Capacity Categories**.
- 3. On the **Capacity Categories** page, click the pencil icon in the **Work Skills** column to add/edit the capacity categories.
- 4. On the **Edit Work Skill** page, select a work skill and add the minimum level of the skill required in the corresponding text box.

The default value is 1. When the minimum level of a work skill is defined, an activity matches a capacity category, if a required skill level for the activity skill is equal to or more than the level of the capacity category.

**Note**: If a capacity category contains a group of work skills, the activity matches the category if it requires at least one of work skills from the group.

Recalculate activities after any edits or updates have been made to apply changes to pending and future activities in the system.

### <span id="page-40-1"></span>**Adding/Editing Time Slots within a Capacity Category**

A capacity category can contain one or more time slot associations.

To add/edit time slots within a capacity category:

- 1. Click **Configuration**.
- 2. In the **General** section, click **Capacity Categories**.
- 3. On the **Capacity Categories** page, click the pencil icon in the **Time Slots** column to add/edit the capacity category.
- 4. On the **Edit Time Slots** page, select a time slot.
- 5. Click **Save**.

## <span id="page-40-0"></span>**Designating Buckets for Capacity or Quota Management**

After adding a bucket, select whether to use it for capacity management or quota management. The selection is done on the **Resource Information** page.

- 1. Click the bucket name in the **Resource Tree**.
- 2. Select the **Quota Management** checkbox.

The routing profile, capacity categories, and time slots fields are displayed.

### **Adding Capacity Categories and Time Slots**

If a bucket is designated as a capacity bucket used for quota calculation, the screen displays the capacity categories and time slots fields. The selections made here determine how the **Quota** section appears. Configuring capacity categories and time slots on a bucket-by-bucket basis is helpful when different regions and types of resources within these buckets require different skills and time slots.

To add capacity categories and time slots:

- 1. Click the bucket name in the **Resource Tree**.
- 2. Select the **Quota Management** check box.

The routing profile, capacity categories, and time slots appear.

- 3. Select the time slots used for quota management in this bucket.
- 4. Click the pencil icon next to the **Time Slots** field to edit the time slots.
- 5. On the **Edit Time Slots** box, select the time slots to be used for quota management for this bucket.
- 6. Click **Save**.
- 7. Select the capacity categories used for quota management in this bucket.
- 8. Click the pencil icon next to the **Capacity Categories** field.
- 9. On the **Edit Capacity Categories** window, select the capacity categories used for quota management for this bucket. Click **Save**.
- 10. Select the level at which quota is defined in this bucket (day, time slot, capacity category).

This determines the visibility of the Day, Time slot, and Capacity Category tables in the Quota view.

11. Select the levels on which quota can be closed in this bucket.

Note that quota can also be closed by work zone.

12. Select the levels for which maximum capacity should be estimated.

Maximum capacity is the maximum number of minutes for activities booking. The application checks that the total duration of booked activities plus the total duration of other activities does not exceed maximum capacity.

13. Click **OK** to save the bucket information.

## <span id="page-41-0"></span>**Adding Quota to Bucket**

To add quota to bucket:

- 1. Navigate to **Bucket** > **Dispatch** > **Quota**.
- 2. Select **View filter by** > **Quota by Day**.

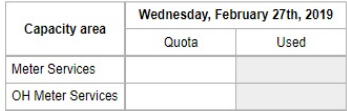

- 3. Provide quota per the day in minutes.
- 4. Select **Bucket** > **Dispatch** > **Quota**.
- 5. Select **View filter by** > **Time slots**.
- 6. Add the quota for each time slot in minutes.

## <span id="page-41-1"></span>**Configuring Plug-ins**

Oracle Field Service is a highly developed application that can be customized for the unique purposes and specialized business needs of organizations. That extensibility is achieved in part using plug-ins which can perform actions not found in the standard solution. Plug-ins appear as selectable links on the application. They open a new window, tab, or frame in a browser where an external HTML5 application is executed.

**Prerequisite**: Download the **Device\_Verify\_Plugins\_op.xml** and **Unrelated\_Pickup\_Plugins\_op.xml** files from Oracle Technology Network.

<https://www.oracle.com/technetwork/indexes/samplecode/utilities-5068606.html>

To configure a plug-in:

- 1. Navigate to **Configuration** > **Form & Plugins**.
- 2. Click **Import Plugin** on the top-right corner.
- 3. Select the **plugin.xml** file (downloaded from My Oracle Support) and click **Validation**.
- 4. Click **Import**.
- 5. Verify if the corresponding plug-ins are imported with the **VerifyDevice** and **UnrelatedPlugin** labels.
- 6. Modify **VerifyDevice** and **UnrelatedPlugin** at corresponding locations.
- 7. Navigate to **Plug-in Settings** > **Secure Parameter** and configure the following parameters.

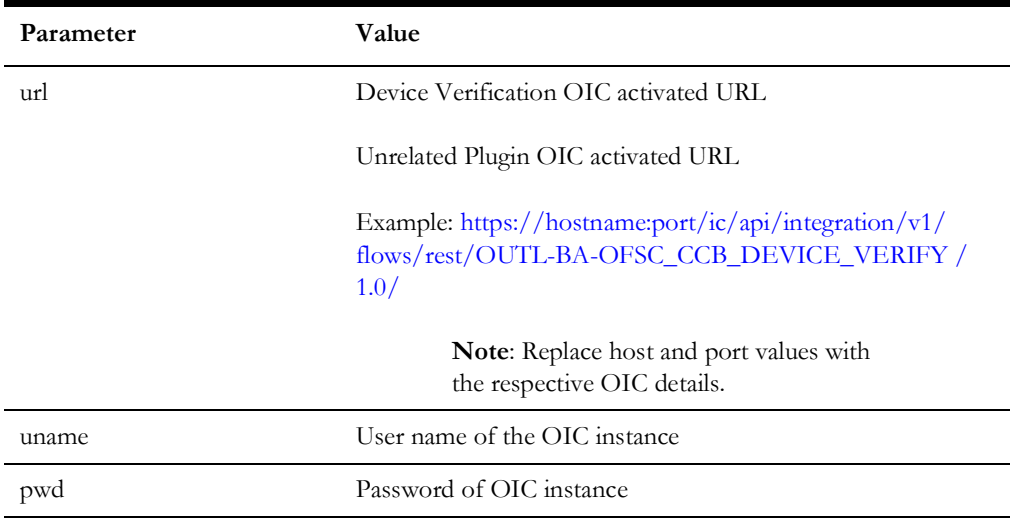

# **Importing, Configuring, and Testing Integration Connections in Oracle Integration Cloud**

This chapter explains the process for importing the connections, packages, and files needed for the integration and the configuration of these connections imported through the packages. After a successful import and configuration the chapter lists out steps to help test the connections. It includes the following sections:

- [Importing the Oracle Integration Cloud Package from Oracle Cloud](#page-44-0)  [Marketplace](#page-44-0)
- [Verifying the Package Import](#page-44-1)
- [Configuring Connections in Oracle Integration Cloud](#page-46-0)
- [Configuring Agent \(if applicable\)](#page-47-0)
- [Setting up Certificates for Security](#page-49-0)

# <span id="page-44-0"></span>**Importing the Oracle Integration Cloud Package from Oracle Cloud Marketplace**

All integration points are shipped as part of single package (outl.ba.ccb\_ofsc\_fieldwork.1\_0\_0.par) file.

#### **To import a pre-built integration from Oracle Cloud Marketplace:**

1. Launch the Oracle Cloud Marketplace portal.

[https://cloudmarketplace.oracle.com/marketplace/en\\_US/homePage.jspx](https://cloudmarketplace.oracle.com/marketplace/en_US/homePage.jspx)

- 2. Click **Applications**.
- 3. Browse through the list of applications and select the pre-built integration package to import.

Alternatively, you can search for "Oracle Utilities" and select the **CCB-OFSC** integration option.

- 4. Click **GetApp**.
- 5. Review and accept the "Oracle Standard Terms and Restrictions".
- 6. Click **Next**. The My Oracle Support portal opens.
- 7. Download the integration package from My Oracle Support.
- 8. When prompted, select the server where the pre-built integration file should be uploaded.

The pre-built integration is imported as a package file (.par) that is visible on the **Packages** page in Oracle Integration Cloud.

9. On the **Integrations** page, the individual integrations of the imported package file that are designated with a BUILT BY ORACLE message are displayed.

### **To import a package in Oracle Integration Cloud:**

- 1. Login to Oracle Integration Cloud.
- 2. Navigate to **Integrations** > **Designer** > **Packages**.
- 3. Click **Import**.
- 4. Select the .par file downloaded from Oracle Cloud Marketplace.
- 5. Verify if the package is imported is successfully.

# <span id="page-44-1"></span>**Verifying the Package Import**

To verify the package import was successful:

- 1. Verify whether the following integrations are imported successfully.
	- Oracle Utilities CCB OFSC Activity CreateUpdate
	- Oracle Utilities CCB OFSC Appointment Get
	- Oracle Utilities OFSC CCB Activity Interim Status
	- Oracle Utilities OFSC CCB Device Verification
	- Oracle Utilities OFSC CCB Activity Create
	- Oracle Utilities CCB OFSC Activity Cancel
- Oracle Utilities OFSC CCB Activity Complete
- Oracle Utilities OFSC CCB ServicePoint Query
- 2. Verify if the following connections are in place.
	- Oracle Utilities SOAP CCB for CCB-OFSC
	- Oracle Utilities OFSC for CCB-OFSC
	- Oracle Utilities REST OFSC Appmt for CCB-OFSC
	- Oracle Utilities REST OFSC for CCB-OFSC

**Note:** Note that the connection names are changed from v19.1 for Oracle Utilities Customer Care and Billing and Oracle Field Service. CCB\_CCBOFSC is changed to Oracle Utilities SOAP CCB for CCB-OFSC, OFSC\_CCBOFSC to Oracle Utilities OFSC for CCB-OFSC, REST\_CCBOFSC\_DV to Oracle Utilities REST OFSC for CCB-OFSC and REST\_CCBOFSC\_APPT to Oracle Utilities REST OFSC Appmt for CCB-OFSC. Make sure to configure these connections since the flows refer them.

- 3. Make sure that the following look ups are imported successfully.
	- CCBOFSC\_Email\_ID
	- CCBOFSC\_ConfigProps
	- CCBOFSC\_ActivityType
	- CCBOFSC\_CountryCode
	- CCBOFSC\_LifeSupport
	- CCBOFSC\_Manufacturer
	- CCBOFSC\_MeterLocation
	- CCBOFSC\_Model
	- CCBOFSC\_DisconnectLocation
	- CCBOFSC\_ServiceInstructions
	- OFSCCCB\_Appt\_TimeSlots
	- OFSCCCB\_InterimStatus
	- CCBOFSC\_ServicePointType
	- CCBOFSC\_PremiseType
	- OFSCCCB\_TimeZone
	- CCBOFSC\_ServiceWarnings
	- OFSCCCB\_DeviceStatus
	- OFSCCCB\_ReadType
	- CCBOFSC\_MeterConfigurationType
	- CCBOFSC\_UOM
	- CCBOFSC\_TOU
	- CCBOFSC\_Remarks
	- CCBOFSC\_TimeZone

# <span id="page-46-0"></span>**Configuring Connections in Oracle Integration Cloud**

After the packages are imported and verified, the respective connections have to be configured.

This section describes the procedure to set up the connections.

- [Configuring Oracle Utilities SOAP CCB for CCB-OFSC Connection](#page-46-1)
- [Configuring Oracle Utilities REST OFSC for CCB-OFSC Connection](#page-46-2)
- [Configuring Oracle Utilities OFSC for CCB-OFSC Connection](#page-46-3)
- [Configuring Oracle Utilities REST OFSC Appmt for CCB-OFSC Connection](#page-47-1)

# <span id="page-46-1"></span>**Configuring Oracle Utilities SOAP CCB for CCB-OFSC Connection**

This connection is used to communicate with Oracle Utilities Customer Care and Billing using the Oracle Utilities adapter.

To configure the Oracle Utilities SOAP CCB for CCB-OFSC connection:

- 1. Add the Oracle Utilities Customer Care and Billing catalog to the **catalogURL** section.
- 2. On the **Security policy** tab, select the **User Name and Password** token policy.
- 3. On the **Connection** page, enter the user name and password.
- 4. Configure the Agent in the **Agent group** section if the Oracle Utilities Customer Care and Billing application is on-premise. Refer to the [Configuring Agent \(if](#page-47-0)  [applicable\)](#page-47-0) section for more details.
- 5. After the connection is tested successfully, click **Save**.

# <span id="page-46-2"></span>**Configuring Oracle Utilities REST OFSC for CCB-OFSC Connection**

This connection is used to communicate with Oracle Field Service using the REST adapter. It is also used for the Device Verification flow triggered by Oracle Field Service.

Edit the Oracle Utilities REST OFSC for CCB-OFSC connection and test it to make sure it is successful. Click **Save**.

# <span id="page-46-3"></span>**Configuring Oracle Utilities OFSC for CCB-OFSC Connection**

This connection is used to communicate with Oracle Field Service using the OFSC adapter.

Configure the Oracle Utilities OFSC for CCB-OFSC connection with the required details:

- 1. Enter the API URL in the **Field Service Cloud API URL** field.
- 2. Enter the **Instance ID**.
- 3. From the **Security Policy** drop-down list, select **Basic Authentication**.
- 4. On the **Connection** page, enter the user name and password, and click **Test** at the upper-right corner.
- 5. After the connection is tested successfully, click **Save**.

# <span id="page-47-1"></span>**Configuring Oracle Utilities REST OFSC Appmt for CCB-OFSC Connection**

This connection is used to communicate with the ActivityBooking API of Oracle Field Service using the REST adapter. It is used in the Appointment Request flow inbound to Oracle Field Service.

Configure the Oracle Utilities REST OFSC Appmt for CCB-OFSC connection with required details:

- 1. In the **Connection Properties** section:
	- a. From the **Connection Type** drop-down box, select **REST API Base URL**.
	- b. Select the **TLS Version** as **TLSV1.2.**
	- c. Enter **https://api.etadirect.com/rest/ofscCapacity/v1/** in the **Connection URL** field.
- 2. In the **Security** section:
	- a. From the **Security Policy** drop-down list, select **Basic Authentication**.
	- b. Enter the user name and password.
	- c. Click **Test** at the upper-right corner.
- 3. After the connection is tested successfully, click **Save**.

# <span id="page-47-0"></span>**Configuring Agent (if applicable)**

Create an agent group in Oracle Integration Cloud and install agent on the on-premises server before creating/activating an integration in which messages are exchanged between the on-premises applications and Oracle Integration Cloud. The agent related configurations are needed only if the server points to an on-premises application.

This section includes:

- [Possible Combinations](#page-47-2)
- [Creating an Agent Group](#page-47-3)
- [Downloading Agent Installer](#page-48-0)
- [Installing On-Premises Agent](#page-48-1)

## <span id="page-47-2"></span>**Possible Combinations**

The possible combinations of an agent group are:

• Oracle Utilities Customer Care and Billing on-premises and Oracle Field Service

## <span id="page-47-3"></span>**Creating an Agent Group**

Create an agent group in Oracle Integration Cloud before running the agent installer. When the on-premises agent is installed in the environment, the on-premises agent is associated with the agent group identifier. Only one on-premises agent can be associated with an agent group.

For a single Oracle Integration Cloud instance, you can create up to five agent groups. Creating the agent group also creates the necessary queues required for message exchange.

To create an agent group:

- 1. Login to Oracle Integration Cloud.
- 2. On the **Home** page, click **Agents**.
- 3. Click **Create Agent Group**.
- 4. Enter the following information:
	- Agent Group Name
	- **Identifier**

**Note**: The agent group name and identifier must be same.

- Agent Type: "Connectivity Agent"
- **Description**
- 5. Click **Create**.

## <span id="page-48-0"></span>**Downloading Agent Installer**

Download the agent installer from Oracle Integration Cloud and run the installer to install the on-premises agent in your local environment. During the installation, associate the agent with the Agent Group Identifier generated when creating an agent group in Oracle Integration Cloud.

For more information on agent installer, see [https://docs.oracle.com/en/cloud/paas/](https://docs.oracle.com/en/cloud/paas/integration-cloud/integrations-user/downloading-and-running-premises-agent-installer.html) [integration-cloud/integrations-user/downloading-and-running-premises-agent](https://docs.oracle.com/en/cloud/paas/integration-cloud/integrations-user/downloading-and-running-premises-agent-installer.html)[installer.html](https://docs.oracle.com/en/cloud/paas/integration-cloud/integrations-user/downloading-and-running-premises-agent-installer.html).

## <span id="page-48-1"></span>**Installing On-Premises Agent**

To install an on-premises agent:

- 1. Login to Oracle Integration Cloud.
- 2. On the **Home** page, click **Agents**.
- 3. Click **Download**.
- 4. Select **Connectivity Agent**.
- 5. Select **Save File** when prompted to save the file to a directory location on your onon-premises host.
- 6. Navigate to that directory and unzip **oic\_connectivity\_agent.zip**.
- 7. Change the file permissions to be executable.
- 8. Download the Oracle Utilities Customer Care and Billing certificate. Upload it by running the following command from the agent home directory.

keytool -import -file directoryPath/sample.crt -alias SampleCert keystore <Agent\_Home>/agenthome/agent/cert/keystore.jks

- 9. Modify **InstallerProfile.cfg** to include the following information.
	- a. Provide the oic\_URL value with the OIC SSL host name.

Example: https://OIC\_host:OIC\_port

- b. Provide the agent\_GROUP\_IDENTIFIER. It should be the agent group created in Oracle Integration Cloud.
- c. Set the proxy parameters if the connectivity agent is used with a proxy in the onpremises environment.
- d. Set the JAVA\_HOME property to the directory/folder where JDK is installed.

**Note**: Before running the connectivity agent installer, perform the steps listed in the following page. [https://docs.oracle.com/en/cloud/paas/integration-cloud/utilities](https://docs.oracle.com/en/cloud/paas/integration-cloud/utilities-adapters/you-begin-setting-oracle-utilities-adapter.html#GUID-7F770AD1-5B87-4C62-968A-3AB30D043835)adapters/you-begin-setting-oracle-utilities-adapter.html#GUID-7F770AD1-5B87-4C62-968A-3AB30D043835

e. Run the connectivity agent installer from the command prompt.

java -jar connectivityagent.jar

- f. Provide the Oracle Integration Cloud credentials when prompted.
- g. Wait for a successful installation message to appear.

After the installation is complete, an agent instance is created to interact with Oracle Integration Cloud.

To verify if the agent instance was created:

- 1. Navigate to the **Agents** page in Oracle Integration Cloud.
- 2. Check if the agent count for your **Agent Group** is increased by one.
- 3. Click the number to view the agent details.

For more details, refer to Oracle Integration Cloud documentation at [https://](https://docs.oracle.com/en/cloud/paas/integration-cloud-service/index.html) [docs.oracle.com/en/cloud/paas/integration-cloud-service/index.html](https://docs.oracle.com/en/cloud/paas/integration-cloud-service/index.html).

# <span id="page-49-0"></span>**Setting up Certificates for Security**

**Important!** Please skip this section if there are valid CA certificates for the integration.

If there are no valid certificates for this integration, download the Oracle Utilities Customer Care and Billing certificates and upload them to Oracle Integration Cloud to handshake with Oracle Utilities Customer Care and Billing.

To download the Oracle Utilities Customer Care and Billing certificate:

- 1. Login to Oracle Utilities Customer Care and Billing.
- 2. Click the URL on the top-left corner.
- 3. On the **Security** tab, click **View Certificate**.
- 4. On the **Details** tab, click **Export**.
- 5. Save the certificate.

To upload the certificate to Oracle Integration Cloud:

1. Login to Oracle Integration Cloud with Admin credentials.

- 2. Navigate to **Settings** > **Certificates**.
- 3. On the **Certificate** window, click **Upload**.
- 4. Select **Certificate Type** as **Trust Certificate**.
- 5. Provide the **Certificate Alias Name**.
- 6. Select the certificate to upload.
- 7. Click **Upload**.

# **Configuring Lookups, Error Handling, and Email Notifications**

This chapter focuses on the lookups configuration, handling business and technical errors, and sending email notifications in this integration. It includes the following sections:

- [Configuring Lookups](#page-52-0)
- [Configuration Properties](#page-56-0)
- [Error Handling](#page-57-0)
- [Email Notifications](#page-58-0)

# <span id="page-52-0"></span>**Configuring Lookups**

The following table lists the lookups and integration processes where these lookups are used:

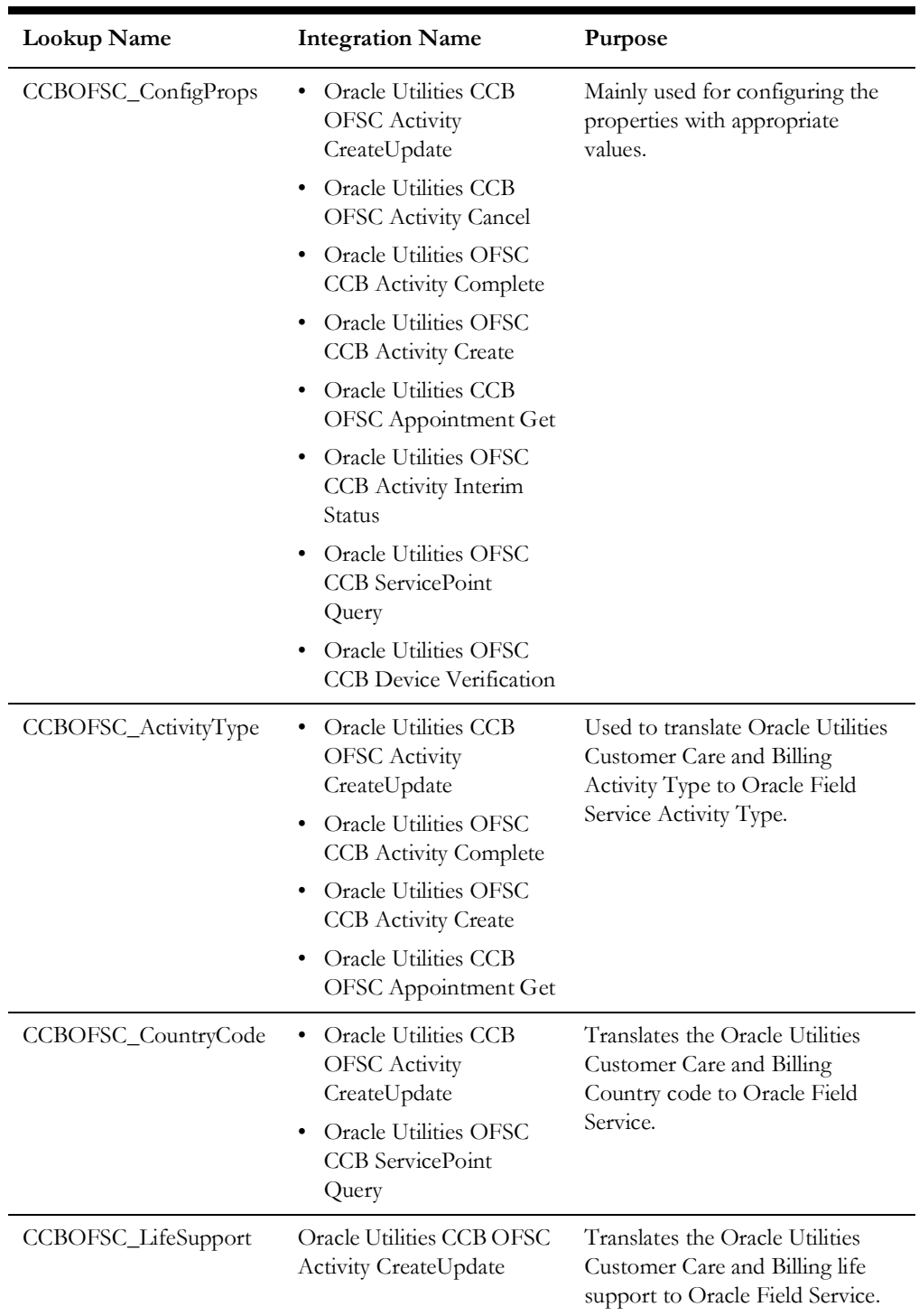

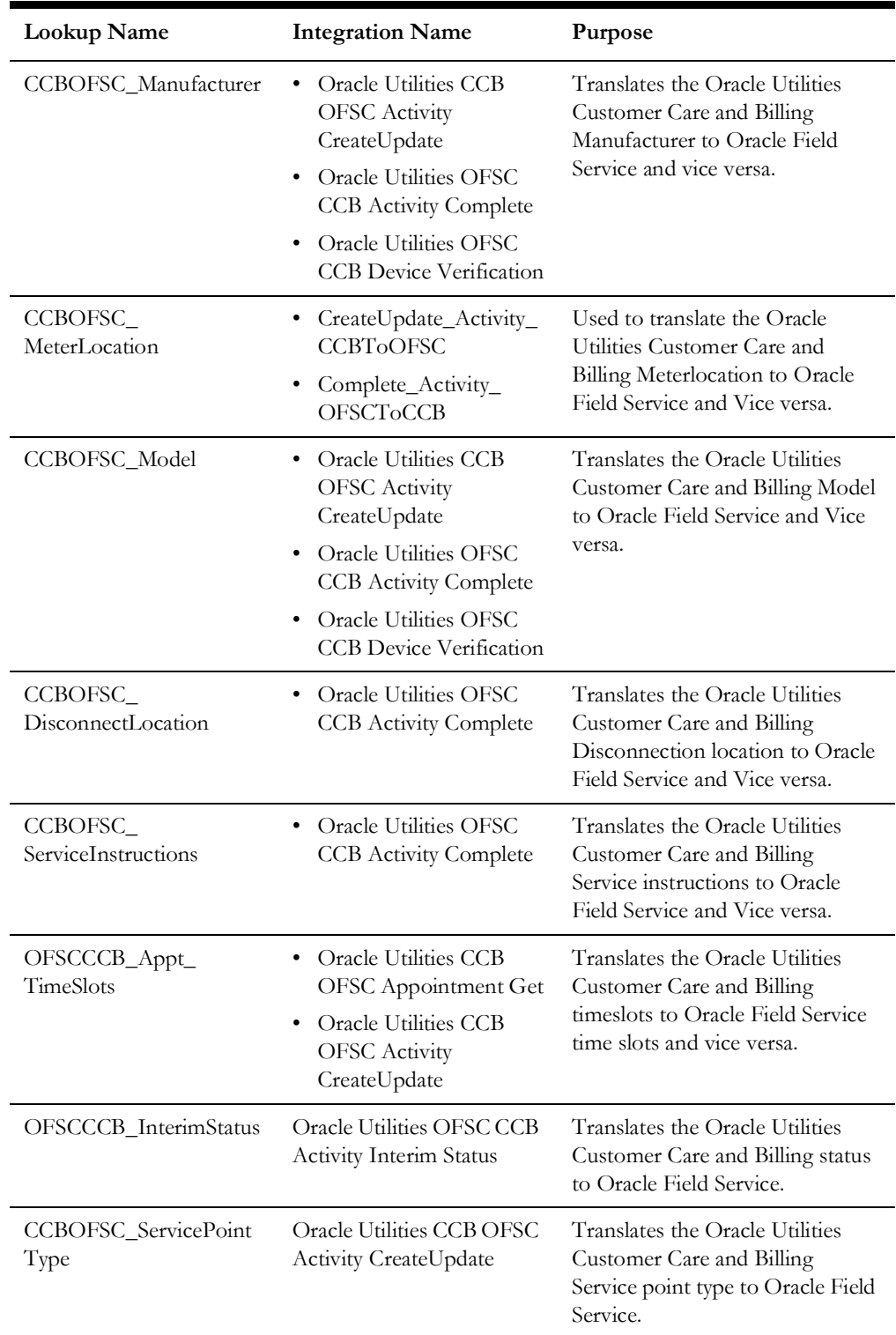

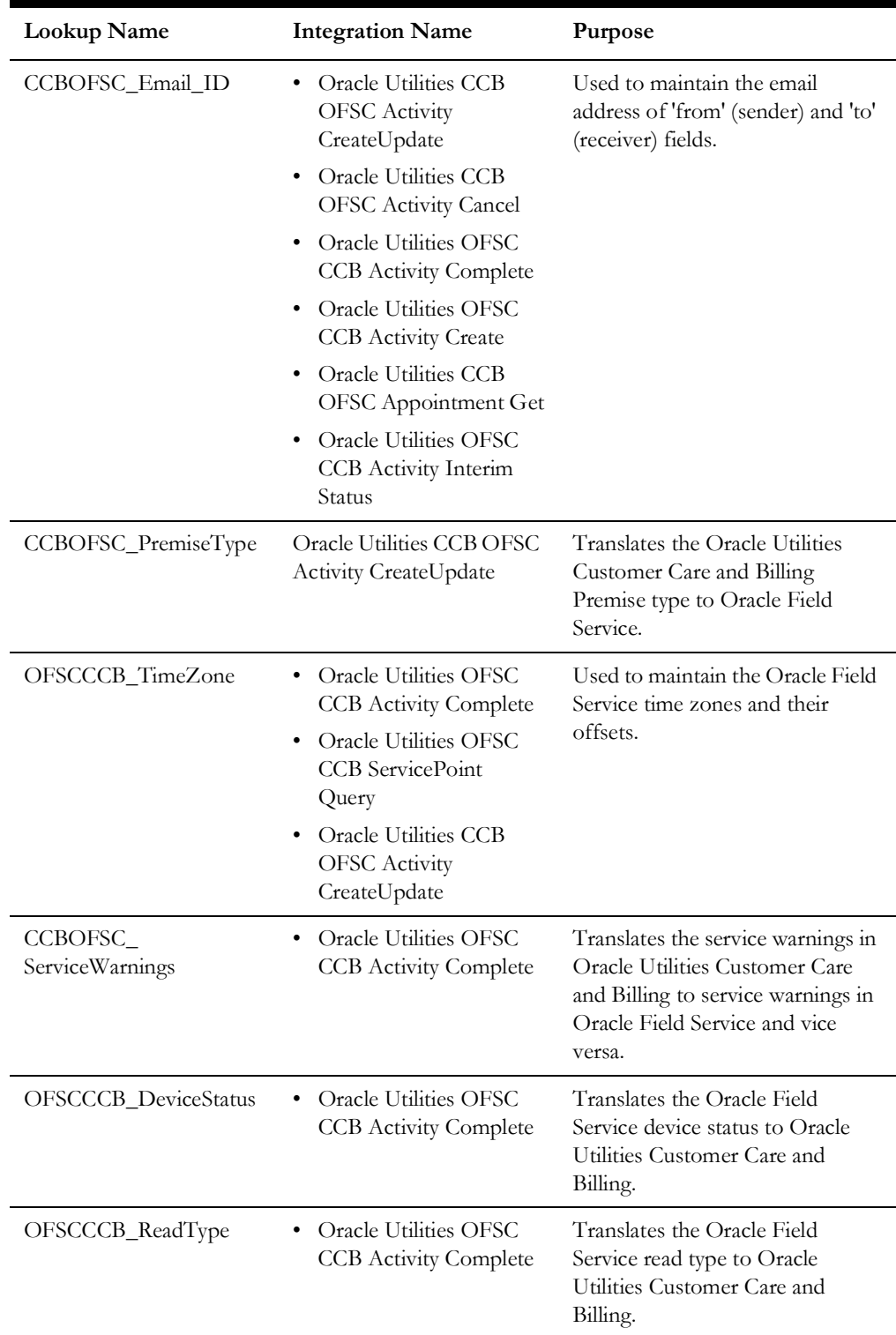

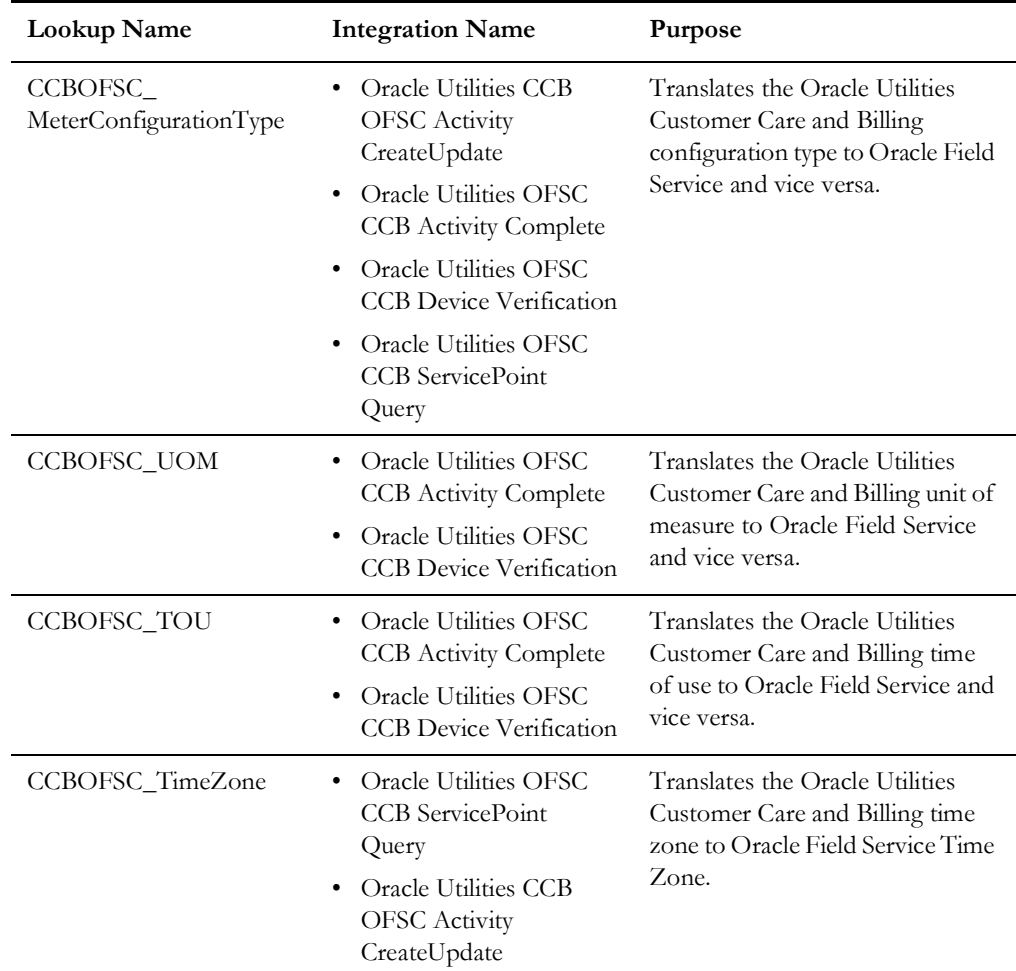

# **Editing Lookups**

To edit a lookup to add or update any value in it:

- 1. Login to Oracle Integration for Cloud.
- 2. Navigate to **Integrations** > **Designer** > **Lookups**.
- 3. Click the look up to edit.
- 4. Make the necessary changes.
- 5. Click **Save** and **Close**.

**Note**: While editing a lookup, if the changes are not reflected during the runtime, make sure to deactivate and activate the integration that is using the edited DVM for the changes to reflect. Refer to the [Activating](#page-67-0)  [Integration Flows](#page-67-0) section for more details.

# <span id="page-56-0"></span>**Configuration Properties**

CCBOFSC\_ConfigProps.dvm contains the properties that can be defaulted in the integration. It also contains a flag to enable email notifications.

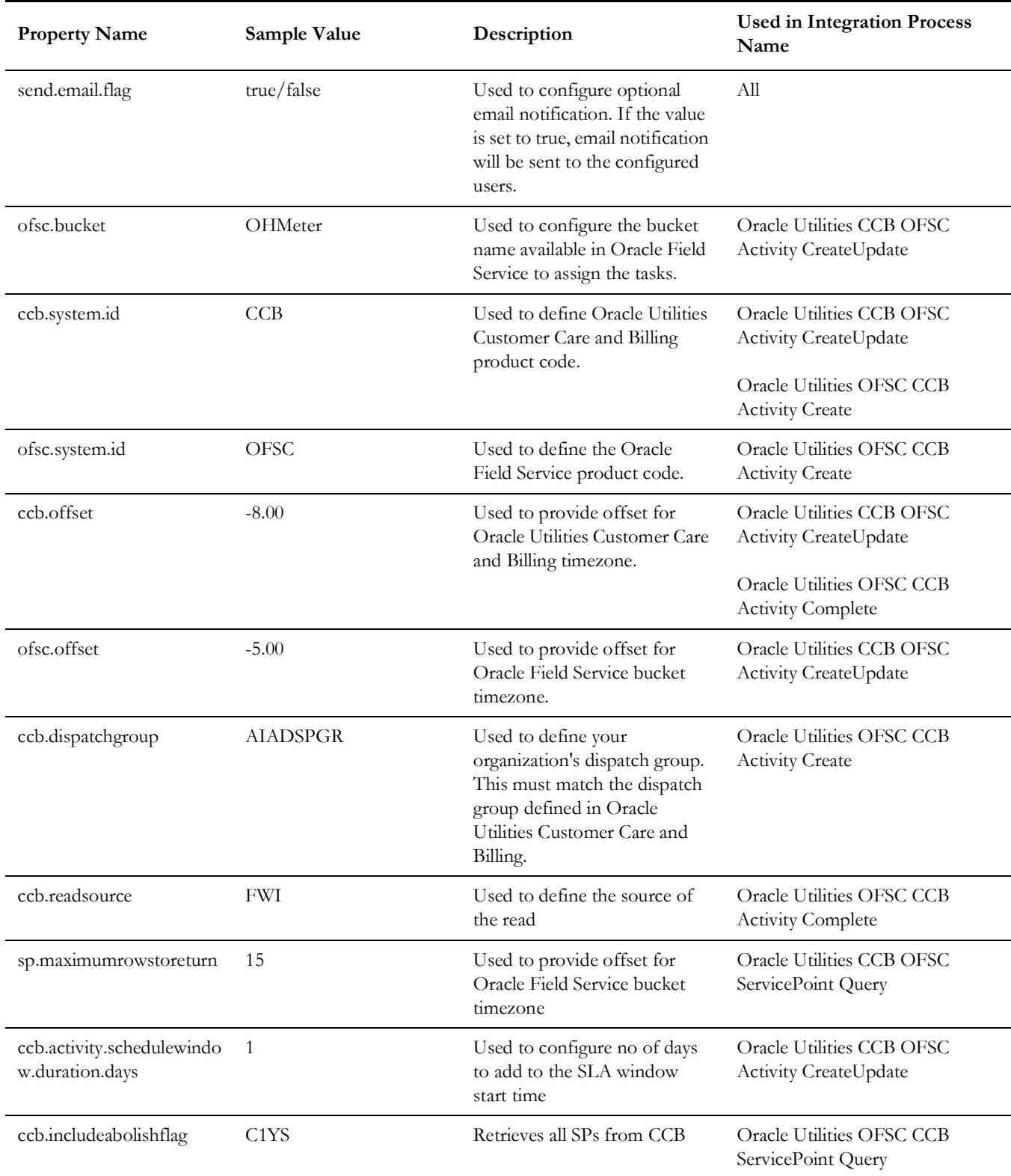

# <span id="page-57-0"></span>**Error Handling**

This section provides information about the different ways used to handle errors in the integration and also resubmitting the instances after rectifying the errors.

- [Error Handling Ways](#page-57-1)
- [Resubmitting the Error Instances in Oracle Integration Cloud](#page-58-1)

# <span id="page-57-1"></span>**Error Handling Ways**

In this integration, the errors are handled in different ways in Oracle Integration Cloud.

- [Synchronous Flow Error Handling](#page-57-2)
- [Asynchronous Flow Error Handling](#page-57-3)

## <span id="page-57-2"></span>**Synchronous Flow Error Handling**

As part of this error handler the errors are sent back to the respective source system in the same flow.

### **Technical Fault**

This fault occurs when there is a data mismatch in DVM or any Xpath related error. On this error, the flow immediately goes to global fault handler and the fault is sent back to the respective system.

### **Remote Fault**

This fault occurs when there is a connectivity issue. For example, the target system is down. When this error occurs the flow immediately goes to global fault handler and the fault is sent back to the respective system.

### **Business Fault**

This fault occurs only when the error occurs in the target system due to invalid data. When this error occurs the fault is thrown to the respective source system.

## <span id="page-57-3"></span>**Asynchronous Flow Error Handling**

### **Technical Fault**

This fault occurs when there is a data mismatch in DVM or any Xpath related error. When this error occurs, the flow immediately goes to global fault handler and an optional email to the respective user is sent.

### **Remote Fault**

This fault occurs when the target system is down. When this error occurs, the flow immediately goes to global fault handler and an optional email is sent to the respective user.

### **Business Fault**

This fault occurs only when the business fault occurs in the target system due to invalid data. When this error occurs the flow immediately goes to global fault handler and an optional email is sent to the respective user.

# <span id="page-58-1"></span>**Resubmitting the Error Instances in Oracle Integration Cloud**

In this integration, the flows initiated by Oracle Field Service are asynchronous flows, and the resubmit option is available only for asynchronous flows.

To resubmit the error instances in Oracle Integration Cloud:

- 1. Login to Oracle Integration Cloud.
- 2. Navigate to **Integrations** > **Monitoring** > **Errors**.
- 3. Select the integration to resubmit.
- 4. Click the **Resubmit** icon.

# <span id="page-58-0"></span>**Email Notifications**

This pre-built integration includes a configurable email notification.

To receive an email notification:

- 1. Login to Oracle Integration Cloud.
- 2. Navigate to **Integrations** > **Designer** > **Lookups**.
- 3. Edit the **CCBOFSC\_ConfigProps** look up.
	- a. Change the **send.email.flag** property value to 'true'.
- 4. Edit the **CCBOFSC\_Email\_ID** look up.
	- a. In the **from** field, enter the email ID to receive an email from.
	- b. In the **to** field, enter the email ID to send the email to.
	- c. In the **Email\_Id** field, provide the comma separated email IDs.

**Note**: In the CCBOFSC\_Email\_ID lookup, do not edit the values provided under the **Recipient** column.

# **Extension Libraries in Oracle Integration Cloud**

The extension libraries provide a means to register and organize JavaScript for use in integrations. Library functions are automatically available for you to drag from the **Actions** palette to your orchestration integrations.

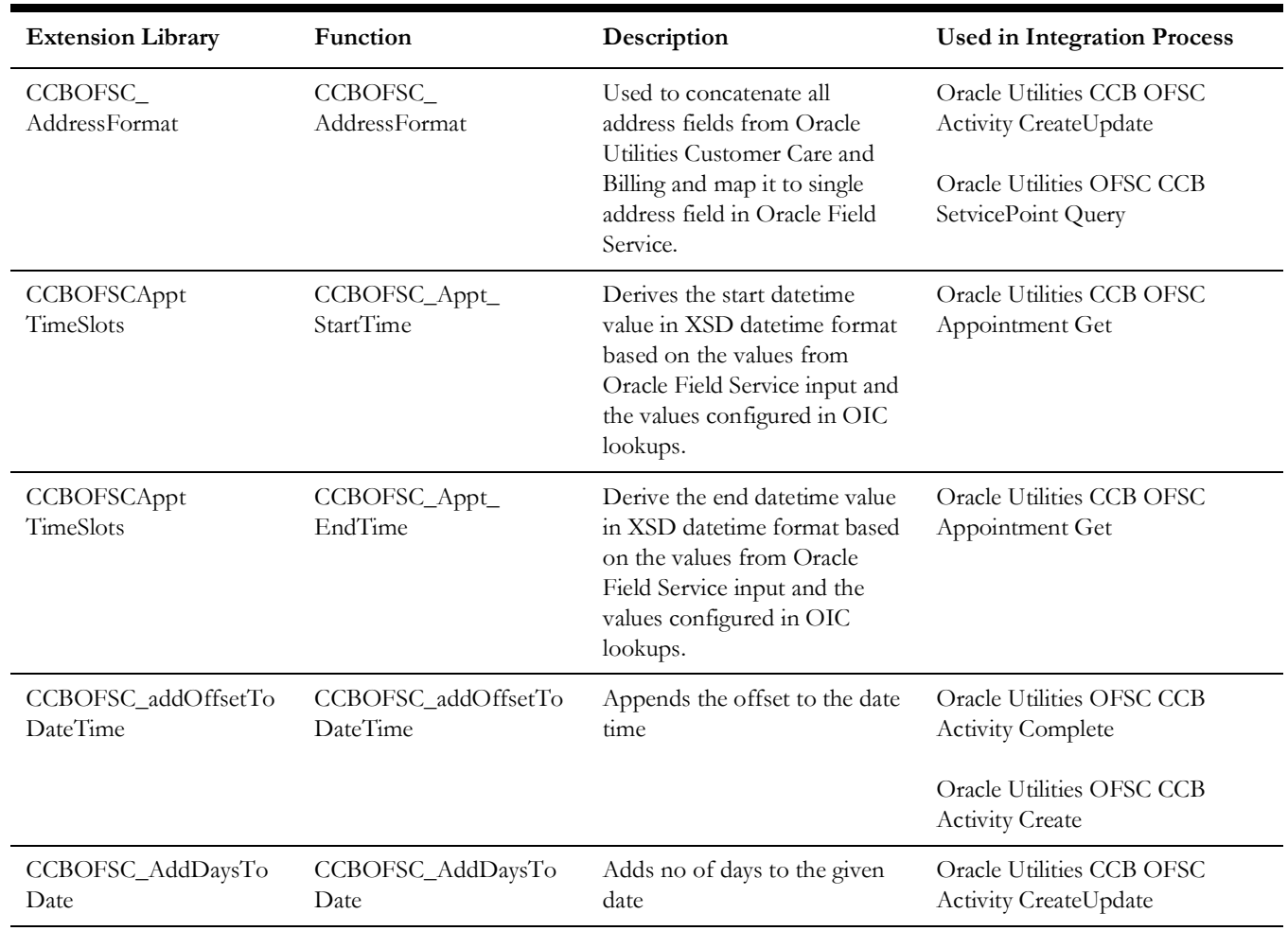

This integration includes the following extension libraries.

The same extension libraries can be accessed from the **Libraries** page in Oracle Integration Cloud.

For more information regarding extension libraries refer to the Oracle Integration Cloud documentation at [https://docs.oracle.com/en/cloud/paas/integration-cloud-service/](https://docs.oracle.com/en/cloud/paas/integration-cloud-service/icsug/using-libraries-manage-functions-integrations.html) [icsug/using-libraries-manage-functions-integrations.html.](https://docs.oracle.com/en/cloud/paas/integration-cloud-service/icsug/using-libraries-manage-functions-integrations.html)

# **Customizations**

This chapter describes options for customizing the integration to meet specific business requirements, including:

• [Adding New Mappings](#page-62-0)

# <span id="page-62-0"></span>**Adding New Mappings**

To add a new mapping for custom elements created in the Oracle Integration Cloud application schema, the pre-built integration provides a customization template for all the integration flows.

This section provides the steps to add a new mapping using the import xsl.

To map any custom elements, add the extra element in both the source and target schema.

In this integration, Oracle Utilities Customer Care and Billing is the source and Oracle Field Service is the target.

To add custom mappings in Oracle Integration Cloud layer:

- 1. Login to Oracle Integration Cloud.
- 2. Identify the integration to add custom mappings.
- 3. Export the respective integration from Oracle Integration Cloud to your local machine.
- 4. Unzip the .iar file and identify the mapping/xsl file in which the custom mappings have to be added.
- 5. This integration has all mappers as import xsls. To add any new mapping, edit the respective mapper/xsl file.

**Note**: Mappings cannot be added using the Mapper Design view.

- 6. In all integration mappings, a template is added under every complex element. Any custom elements under that complex element can be added directly in the template provided.
- 7. Add the mapping under the respective customization template. Save the changes.
- 8. In Oracle Integration Cloud, click the integration to add the mapping for an extra element, and then select the respective map activity.
- 9. Click **Import** and upload the updated mapper/xsl file.
- 10. Save and close and activate the integration to reflect the custom mappings.

Following is the list of integrations and the respective mappers/xsls with customization templates defined.

Every integration process (.iar) file has a folder structure after exporting and unzipping it. Mappings/xsls are found under the **Resources** folder.

For example:

<integration\_process\_identifier\_name>\icspackage\project\<integration\_process\_iden tifier\_name>\resources\<processor\_xxx>\<resourcegroup\_xxx>\<req\_xxx.xsl>

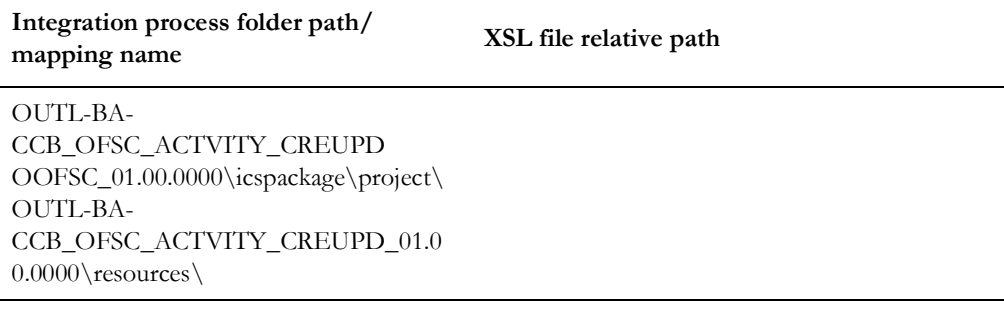

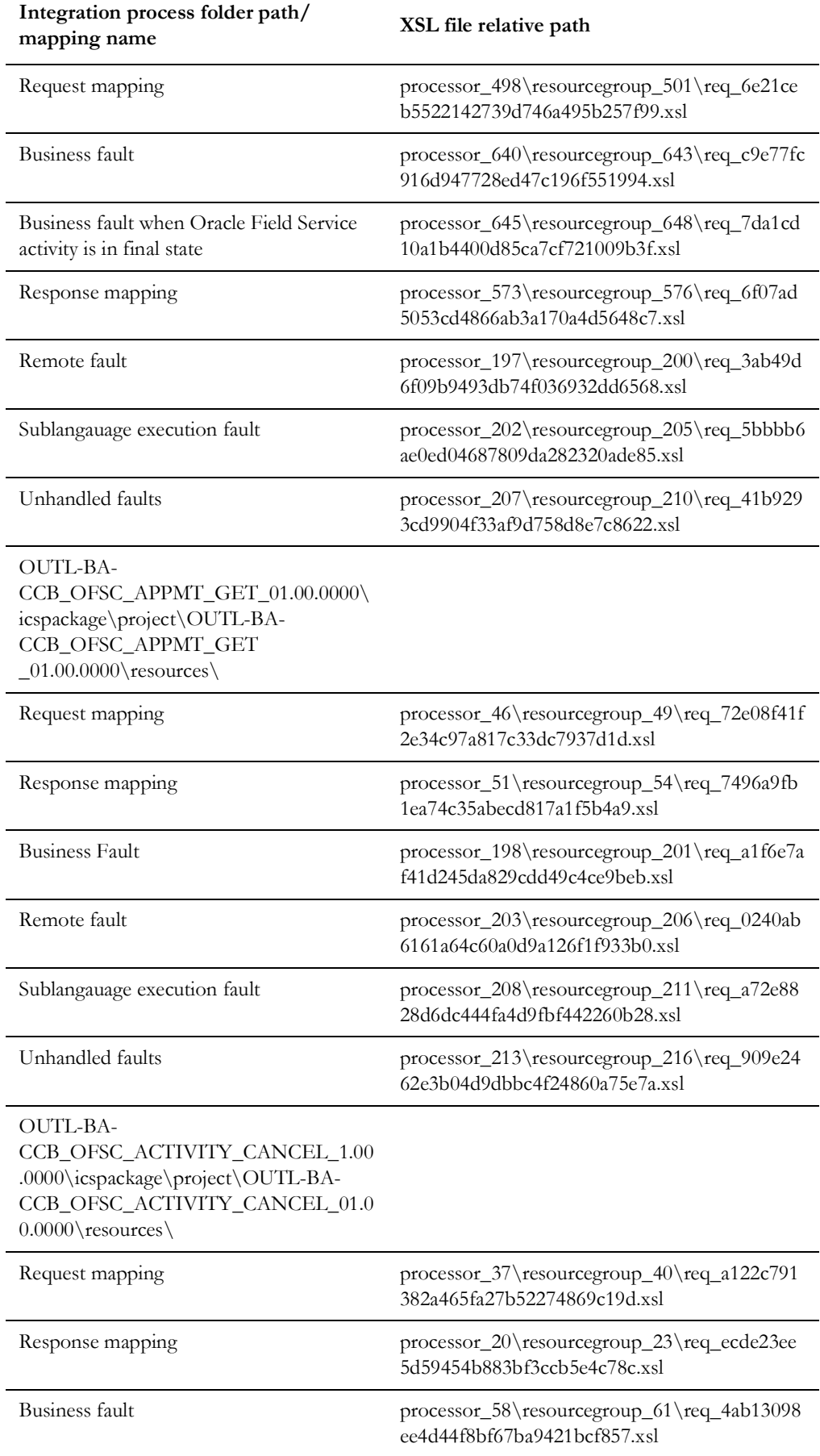

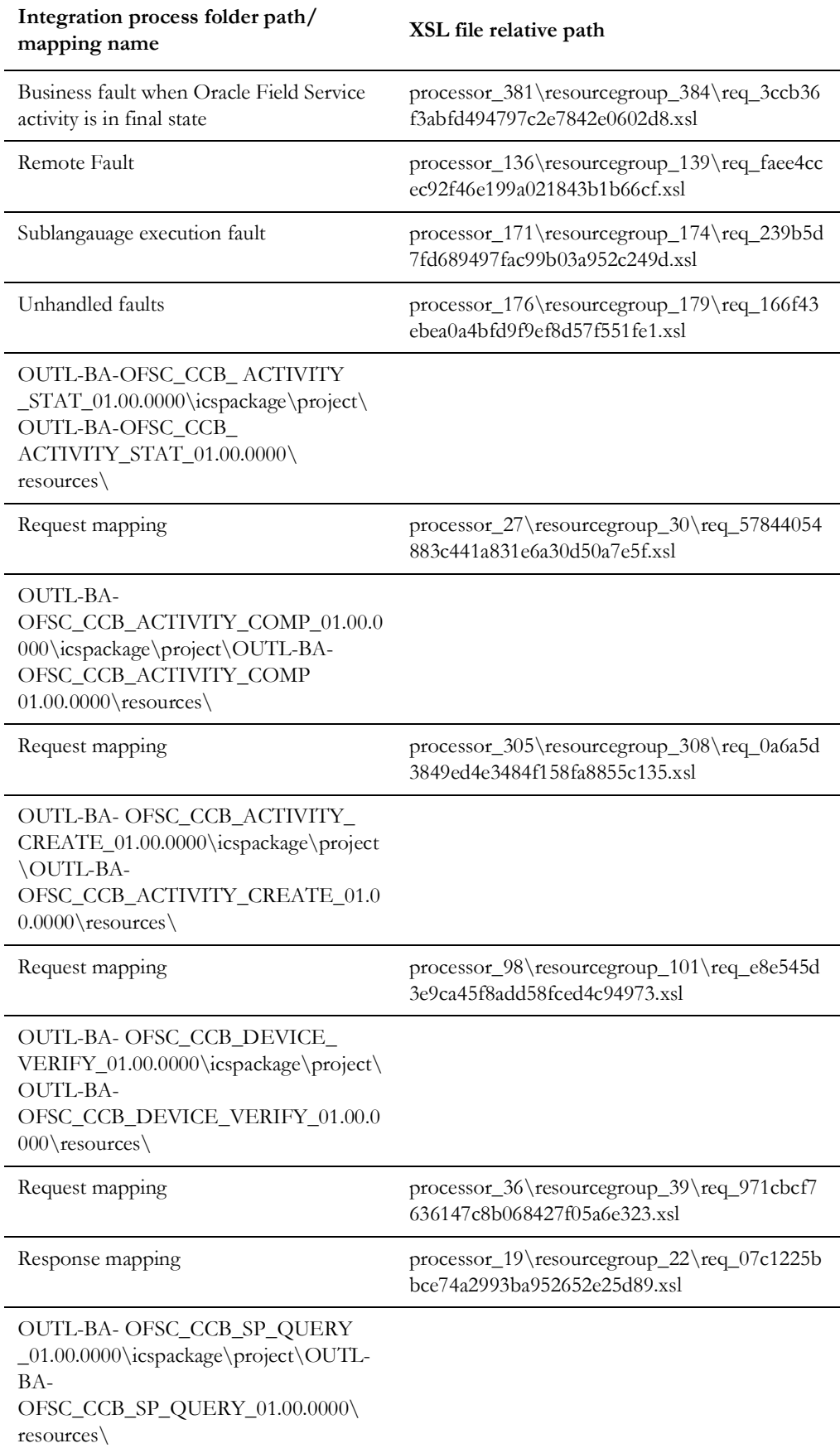

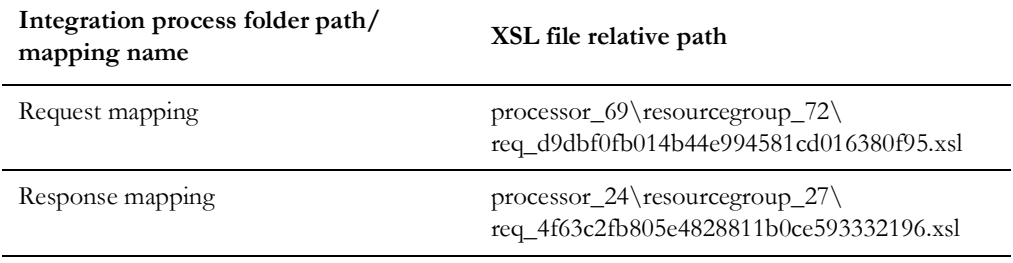

# **Activating and Testing the Integration Flows**

This chapter provides an overview of how integration flows are activated and tested. It includes the following sections:

- [Prerequisites](#page-67-1)
- [Activating Integration Flows](#page-67-2)
- [Testing the Integration Flows](#page-67-3)

# <span id="page-67-1"></span>**Prerequisites**

Make sure the catalog in Oracle Utilities Customer Care and Billing is configured completely to activate an integration process.

# <span id="page-67-2"></span><span id="page-67-0"></span>**Activating Integration Flows**

To activate the integration flows:

- 1. Navigate to the integration to activate.
- 2. Drag the slider for that integration. When prompted to enable tracing, click **Yes** to view the instances.
- 3. Click **Activate**.

The integration takes time to get activated. The activated integration appears at the top of the integrations list.

# <span id="page-67-3"></span>**Testing the Integration Flows**

The following table lists the integration end point URLs and the respective applications in which these endpoints need to be configured. Configure the same and perform end-toend testing.

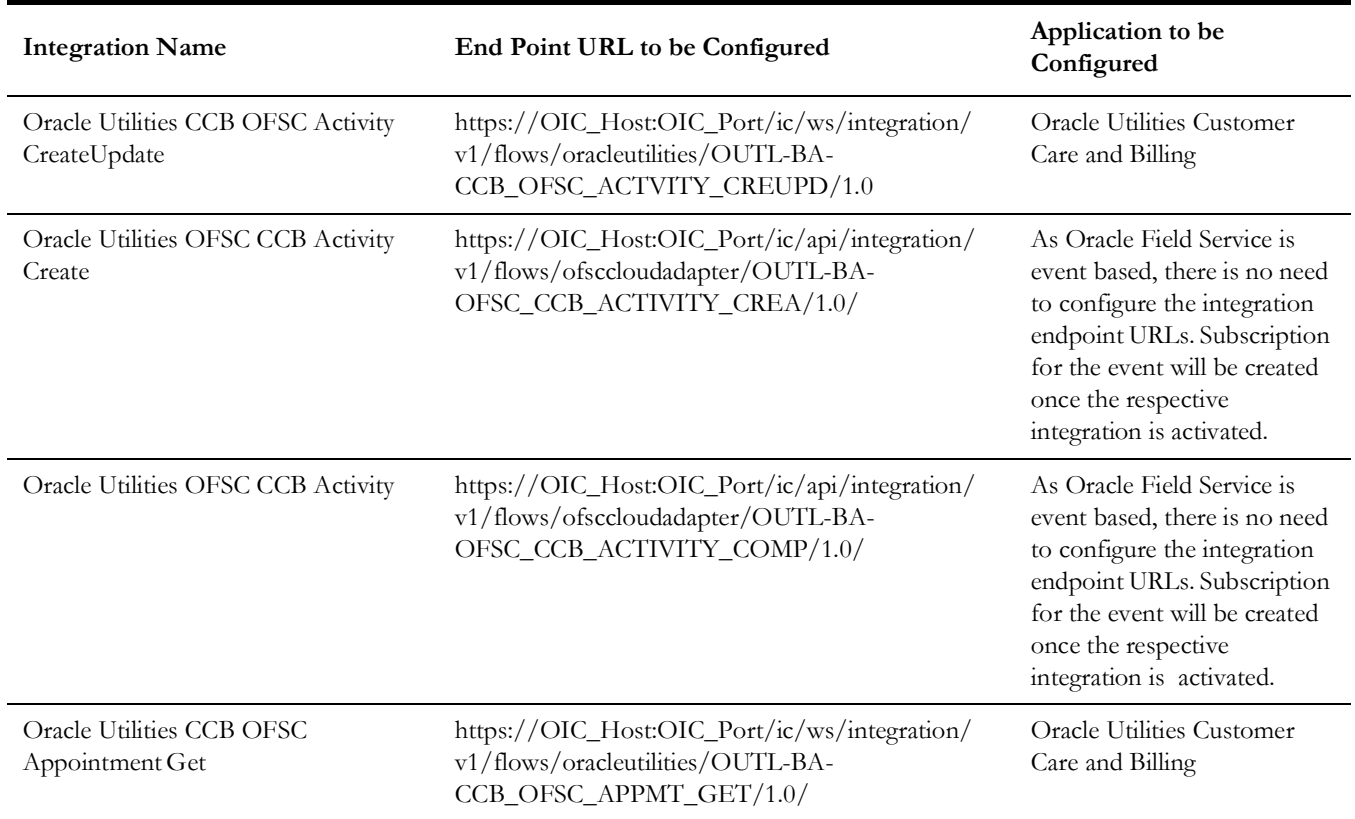

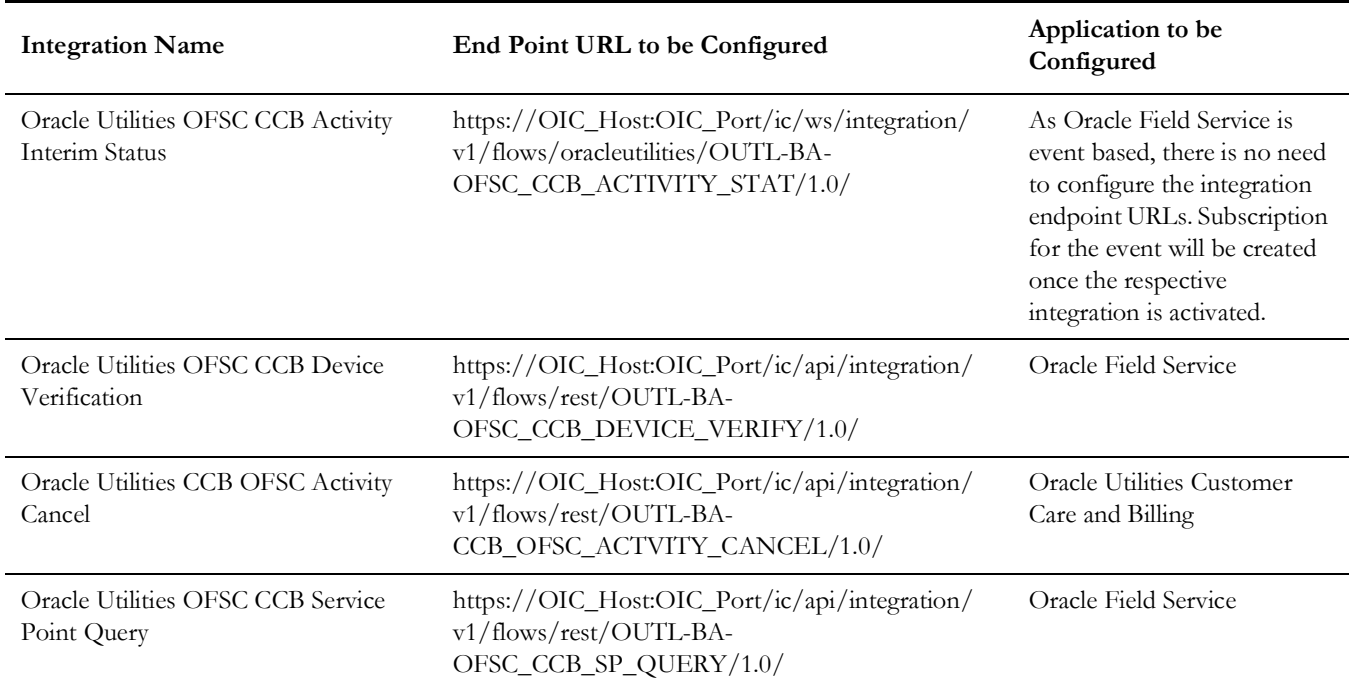

# **Monitoring and Troubleshooting**

This chapter provides information about monitoring and troubleshooting the integration. It includes the following sections:

- [Oracle Utilities Customer Care and Billing](#page-70-0)
- [Oracle Integration Cloud](#page-70-1)

# <span id="page-70-0"></span>**Oracle Utilities Customer Care and Billing**

This section provides information about monitoring Oracle Utilities Customer Care and Billing.

# **Oracle Utilities Customer Care and Billing Error Logs**

Monitoring the error logs is possible only in on-premises applications. Applications on cloud cannot access the error logs.

The following error logs can be monitored for Oracle Utilities Customer Care and Billing:

• Errors related to the online integration invocation from Oracle Utilities Customer Care and Billing are stored in the CCB\_ENVIRONMENT\_NAME/ logs/system folder.

For example: V27\_CCB\_ORA\_WLS/logs/system\

For more information about errors and notifications, see the Oracle Utilities Customer Care and Billing documentation.

# <span id="page-70-1"></span>**Oracle Integration Cloud**

This section focuses on the monitoring Oracle Integration Cloud and troubleshooting any issues that occur during the integration activation.

## **Monitoring Integration Flows**

Integration flows are monitored using the following:

- Dashboard
- Cloud Logs

**To monitor the integration flows from the Oracle Integration Cloud dashboard:**

- 1. Login to Oracle Integration Cloud.
- 2. On the **Home** page, click **Monitoring**.
- 3. Select any of the following as required:
	- **Dashboards** To monitor the complete dashboard of integration.
	- **Integrations** To monitor each integration.
	- **Tracking** To monitor instance and flow trace/activity stream of the integration.
	- **Error** To monitor the integrations in 'error' state. Re-submit the asynchronous integration flows.

#### **To monitor the integration flows using Oracle Integration Cloud logs**:

- 1. Login to Oracle Integration Cloud.
- 2. On the **Home** page, click **Monitoring**.
- 3. On the navigation pane, click **Dashboards** to view the overall success/failure rate of the integration.
- 4. Navigate to the **Logs** menu.
- 5. In the right pane, click the link to show options for downloading the Oracle Integration Cloud logs or diagnostics logs.
- 6. In case of any issues, attach the diagnostic logs to a service request for help.

# **Troubleshooting**

If an activation fails, the **Integrations** page displays an error message.

To troubleshoot the activation error:

- 1. Click **Download Diagnostic Logs** to download the logs for diagnosing the issue.
- 2. Select **Enable Tracing**.

TRACE ENABLED is displayed next to ACTIVE.

Some of the sample cases are as follows:

- For any connectivity errors while activating the integration, make sure the trigger connection is successful. Test the connection and refresh the metadata, and then activate the integration.
- If the integration (Oracle Utilities Customer Care and Billing initiated flows) is activated for the first time, ensure the Oracle Utilities Customer Care and Billing catalog is configured accurately.